# **GeoSeeker**

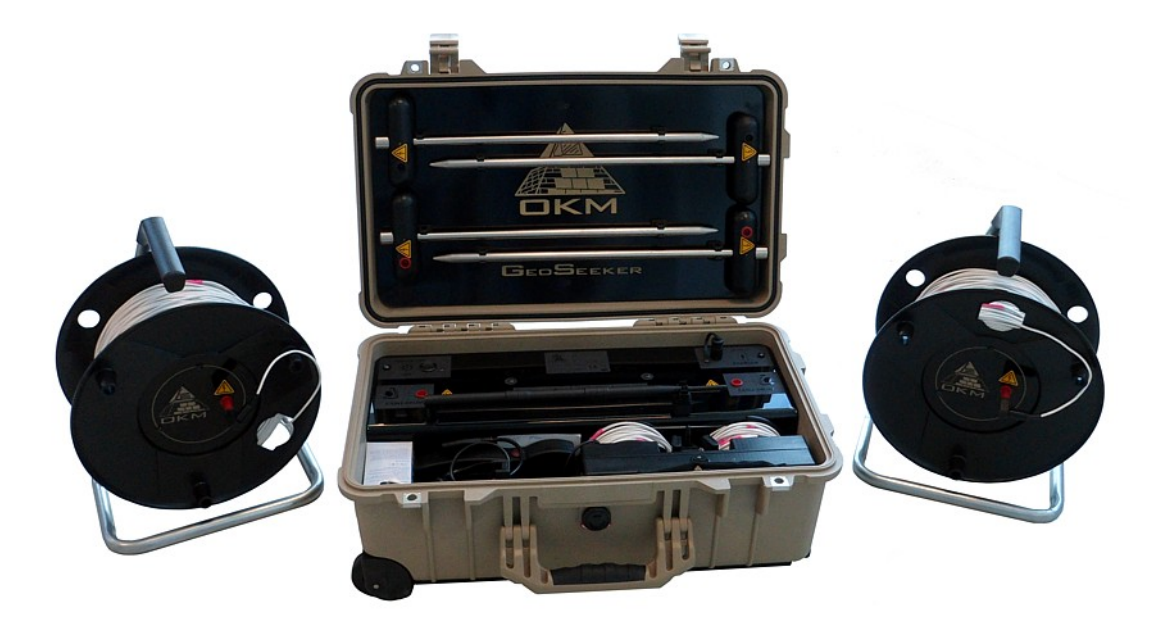

# **Manuel d'utilisation**

#### **Remarques**

Les instructions contenues dans ce manuel peuvent être modifiées sans préavis.

OKM se décharge de toute responsabilité quant au contenu de ce manuel. Et ceci sans restriction, c´est à dire, également dans le cas d´une revente de ces instructions. OKM se décharge de toute responsabilité quant aux possibles erreurs qui pourraient s´y trouver. En cas de mauvaise interprétation, la version allemande et mise à jour de ce manuel prévaut.

Ces instructions d´utilisation sont placées sous la protection des droits de propriété intellectuelle. Elles ne sauraient être traduites, reproduites ou diffusées sans l´autorisation écrite de la société OKM.

Copyright ©2002 – 2023 OKM GmbH. Tous droits réservés.

# Table des matières

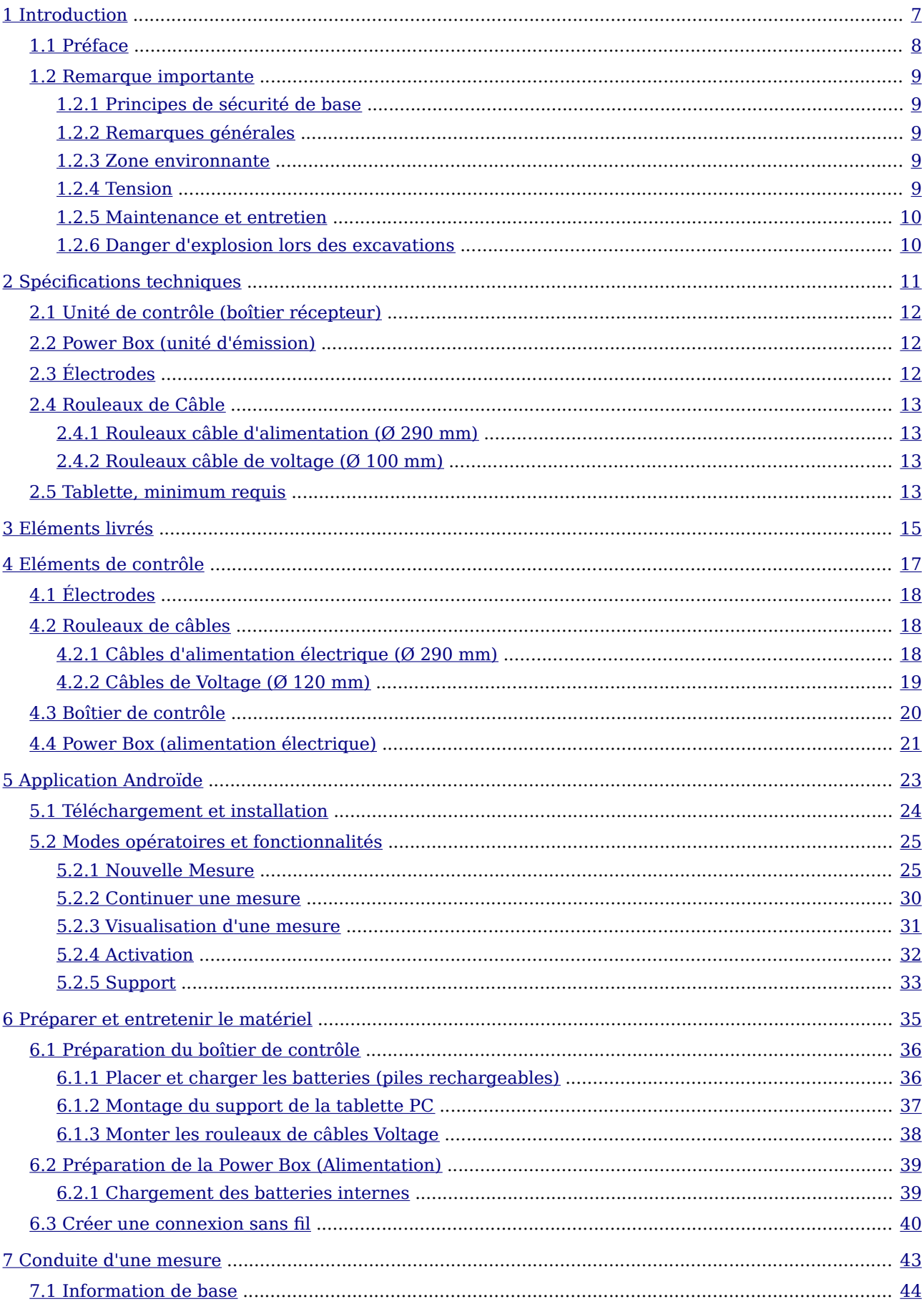

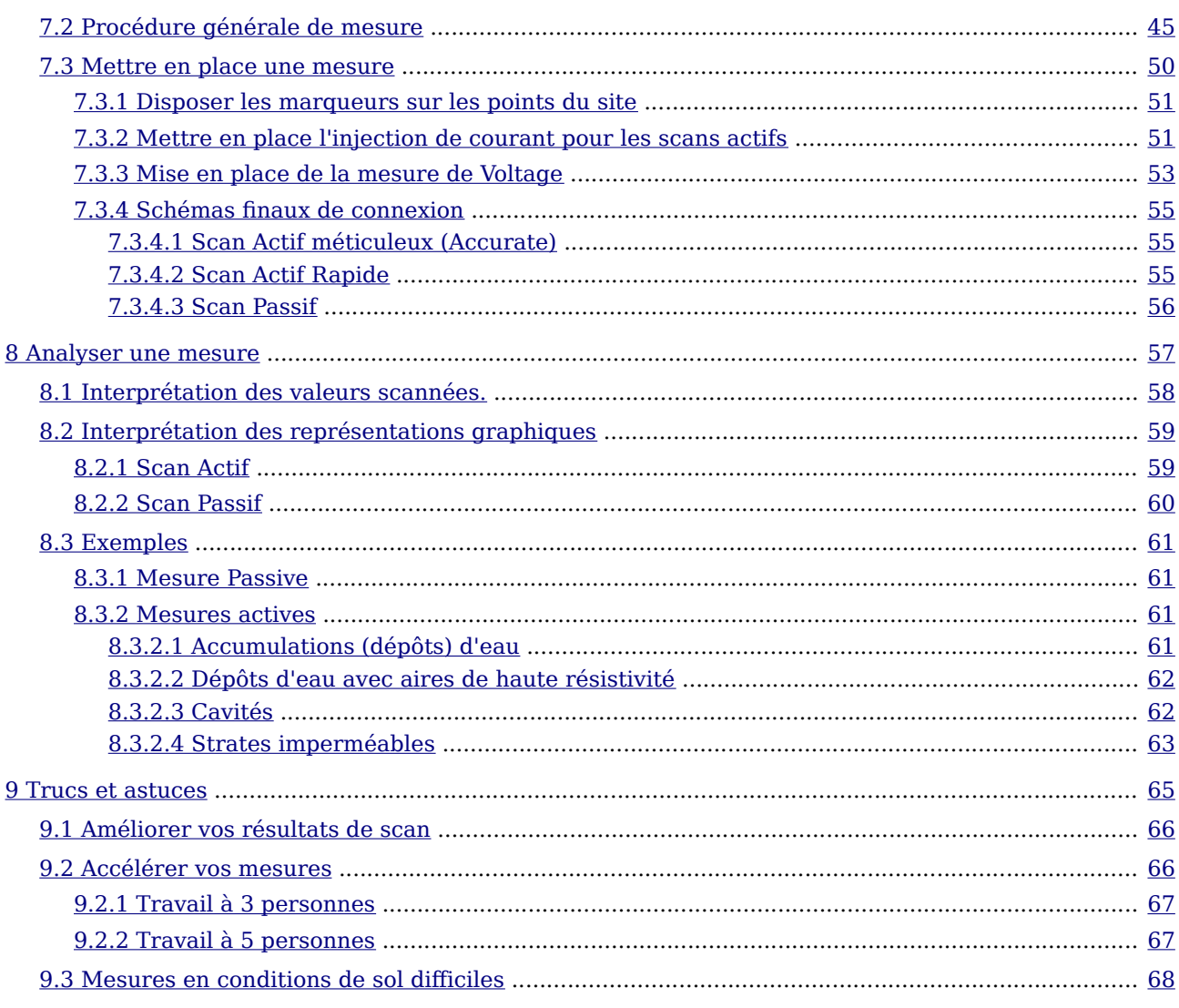

# **Index des illustrations**

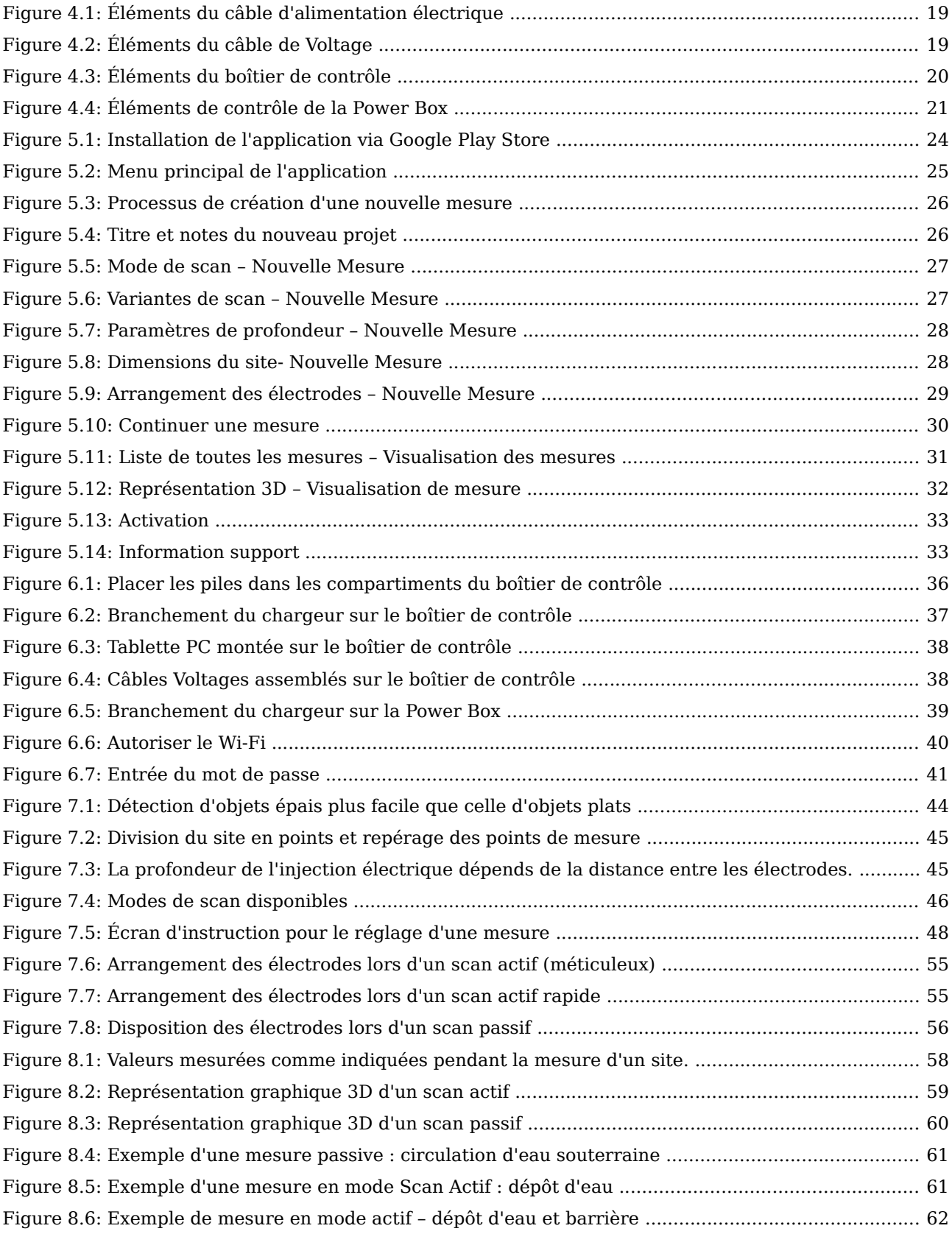

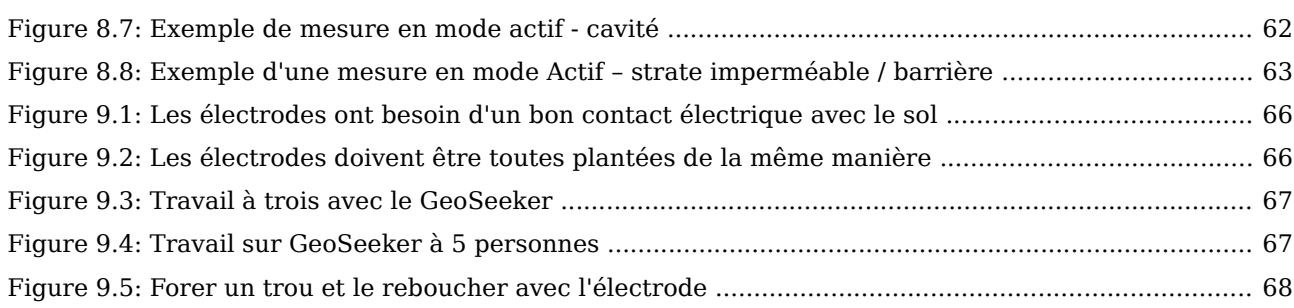

<span id="page-6-0"></span>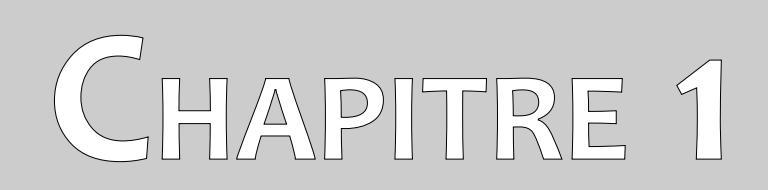

# **Introduction**

## <span id="page-7-0"></span>**1.1 Préface**

#### Cher client,

Nous voulons tout d'abord vous remercier d'avoir choisi un produit OKM GmbH.

Cet appareil est basé sur une méthode de mesure géo-électrique utilisant la technique Schlumberger permettant de localiser la présence d'accumulations de dépôts aquifères dans les zones prospectées. Nous tentons d'intégrer les innovations afin d'améliorer la qualité de nos produits. Avec notre équipe de spécialistes, nous garantissons que nos appareils subissent plusieurs contrôles lors de leur fabrication.

Bien sûr, en vous vendant cet appareil, nous ne pouvons vous garantir qu'il y aura de l'eau sur les sites que vous prospecterez. Notre équipe de spécialistes intègre en permanence les dernières innovations pour vous. La reconnaissance d'objets ou de structures enfouis dépend de nombreux facteurs comme vous vous en doutez. Les facteurs déterminants sont la constante diélectrique du sol et le taux de minéralisation du sol. En particulier dans les sols très humides, les sables et graviers avec de grandes conductivités peuvent grandement fausser les résultats issus des mesures.

Cet appareil a passé avec succès tous les tests standards, comme tous nos produits. Si vous êtes intéressé par les sites où nos appareils ont été utilisés, veuillez visiter notre site internet.

Pour notre société, il est impératif de protéger nos avancées technologiques dans le cadre des lois existantes et des marques déposées, nous vous offrons donc une garantie accrue avec l'utilisation de nos appareils.

Veuillez prendre le temps de lire attentivement ce manuel pour vous familiariser le plus possible avec l'utilisation de ce GeoSeeker. La société OKM propose également un entraînement dans son usine. Nous nous efforcerons de maintenir un réseau mondial de revendeurs capables de vous aider si nécessaire.Visitez notre site pour plus d'informations.

### <span id="page-8-4"></span>**1.2 Remarque importante**

Avant d'utiliser le GeoSeeker, veuillez lire ce manuel attentivement pour utiliser correctement ce détecteur géoélectrique et soigner les étapes importantes.

#### <span id="page-8-3"></span>**1.2.1 Principes de sécurité de base**

Le GeoSeeker a une sortie de 390 V et 0,5 A au maximum, même si ce courant n'est pas émis en permanence. Mais sous certaines circonstances il est présent sur les électrodes du GeoSeeker. Vous devrez donc porter une attention toute particulière à la manipulation des électrodes:

- Ne touchez aucune électrode si une mesure est en cours.
- Lorsque vous changez une électrode, débranchez le câble pour isoler l'électrode de son alimentation électrique.
- Ne démarrer aucune mesure tant que quelqu'un manipule une électrode.
- <span id="page-8-2"></span>• Informez tous vos assistants des précautions de sécurité à respecter.

#### **1.2.2 Remarques générales**

Étant un appareil électronique, le GeoSeeker doit être traité avec soin et précautions. Tout écart aux précautions d'emploi ou toute utilisation incorrecte peut l'altérer ou détruire l'unité centrale ou les composants qui y seraient reliés. Cet appareil comporte un dispositif anti-intrusion qui détruira l'unité centrale si elle est mal ouverte. Il n'y a pas de pièce détachées du boiter pour le client final.

#### <span id="page-8-1"></span>**1.2.3 Zone environnante**

Si vous déplacez l'appareil d'une zone froide vers une zone plus chaude, vous ne pourrez pas l'utiliser immédiatement. Toute condensation éventuelle peut endommager ou détruire l'appareil si vous l'utilisez sans qu'il soit complètement sec. Idem si vous exposez l'appareil aux intempéries, à l'eau, ou à l'humidité. Évitez les forts champs magnétiques pouvant être générés par de gros moteurs ou des hautparleurs, et restez à distance de ce genre d'équipement.

Évitez l'utilisation du GeoSeeker à proximité d'installations militaires actives ou d'aéroports car les signaux reçus pourraient alors être grandement déformés. Les radars d'aviation, de marine, météorologiques peuvent en effet réduire les performance de notre appareil.

#### <span id="page-8-0"></span>**1.2.4 Tension**

L'alimentation électrique ne doit pas sortir des voltages indiqués. N'utilisez que des chargeurs adaptés, piles rechargeables ou alimentations électriques livrées avec l'appareil ou du type recommandé dans ce manuel.

#### <span id="page-9-1"></span>**1.2.5 Maintenance et entretien**

Dans ce chapitre, vous apprendrez à conserver votre instrument de mesure et ses accessoires en bon état. Bien entretenu, il durera très longtemps et vous donnera de bonnes mesures.

Voici la liste de ce qu'il vous faudra absolument éviter:

- entrée d'eau dans l'appareil
- dépôts de poussières et autres salissures
- chocs violents
- champs magnétiques puissants
- champs puissant de micro-ondes
- expositions prolongées à de fortes chaleurs

Pour nettoyer votre appareil, utilisez un chiffon doux et sec. Pour prévenir les dommages, transportez l'appareil et ses accessoires dans des malles de transport appropriées et résistantes. Avant d'utiliser le GeoSeeker, assurez vous que les piles et batteries sont complètement chargées. Laissez les batteries se décharger complètement avant de les recharger, que vous utilisiez la batterie externe ou les accumulateurs internes. De cette manière, vos batteries auront une plus longue durée de vie.

#### <span id="page-9-0"></span>**1.2.6 Danger d'explosion lors des excavations**

Les dernières guerres ont laissées derrière elles de nombreux explosifs dans les sols. Certains sont encore actifs, aussi ne creusez pas sans précaution lorsque vous recevez un signal d'objet métallique, d'abord parce que vous pourriez endommager une trouvaille rare, et secondement parce qu'il y a un risque de réaction de l'objet si il s'agit d'une munition.

Observez la couleur du sol proche de la surface : une coloration rouge ou rougeâtre est un indicateur de rouille. Concernant les objets enfouis, faites attention à leur forme : des objets courbes ou ronds doivent vous alerter, surtout si ils comportent des boutons, des chevilles ou des feutres. Ceci s'applique pour toutes les munitions. Laissez ces objets à un service de déminage et n'y touchez plus, et plus important: ne ramenez aucun de ces objets chez vous Les engins militaires utilisent de nombreux systèmes de déclenchement et de destruction comme des fusibles à bascule, des acides, ou des déclenchement à bille. Ces éléments ont été abîmés par le temps et la corrosion et le plus petit mouvement peut les déclencher. Même des éléments apparemment sans danger comme des cartouches ou de petites munitions sont tout sauf sans danger. Les explosifs ont pu cristalliser avec le temps et prendre un aspect de sucre en poudre: ils sont toujours dangereux et potentiellement mortels.

Bouger un tel objet occasionne des frictions sur ces cristaux et donc un risque d'explosion. Si vous croisez de telles reliques, marquez bien l'emplacement et prévenez les services appropriés ou la police. Ces engins sont toujours un danger mortel pour les promeneurs, les fermiers, les enfants et les animaux.

<span id="page-10-0"></span>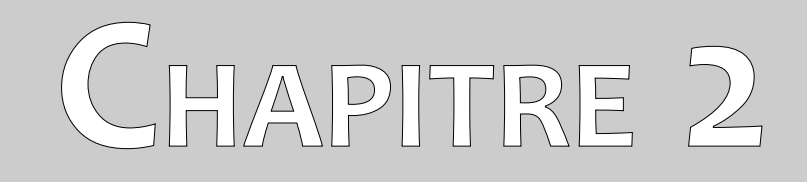

# **Spécifications techniques**

Les indications techniques suivantes sont des valeurs moyennes. Lors de l'utilisation des variations sont possibles suite à l'intégration d'avancées techniques.

# <span id="page-11-2"></span>**2.1 Unité de contrôle (boîtier récepteur)**

<span id="page-11-3"></span>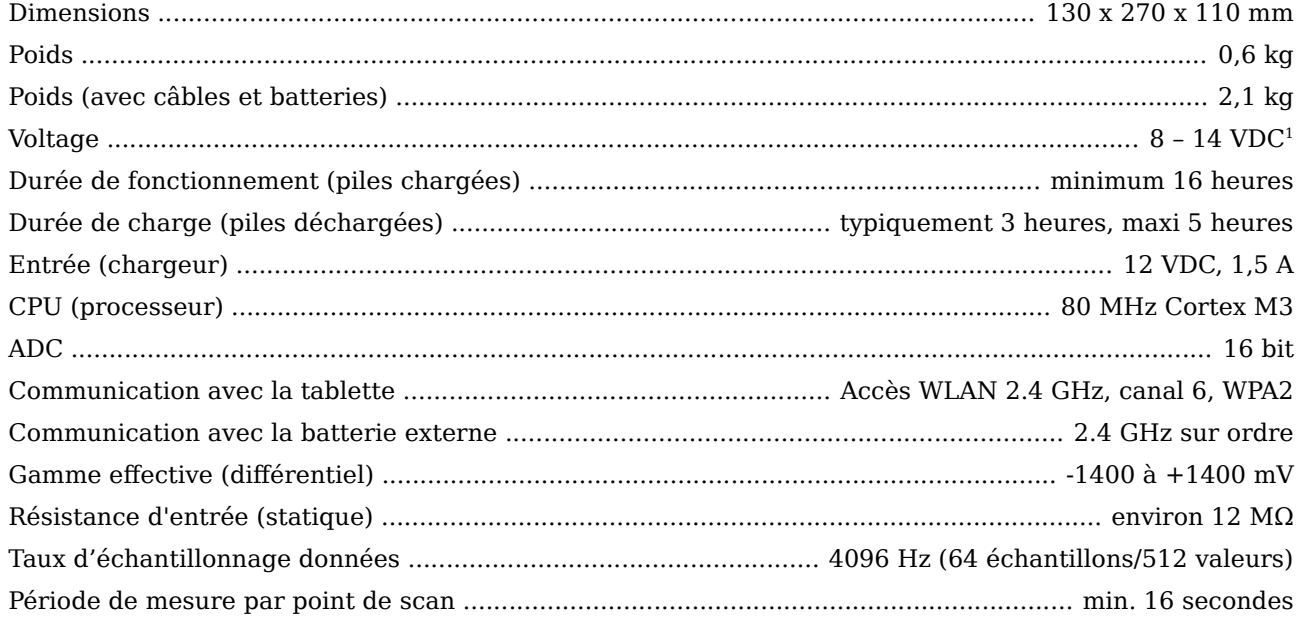

# <span id="page-11-1"></span>**2.2 Power Box (unité d'émission)**

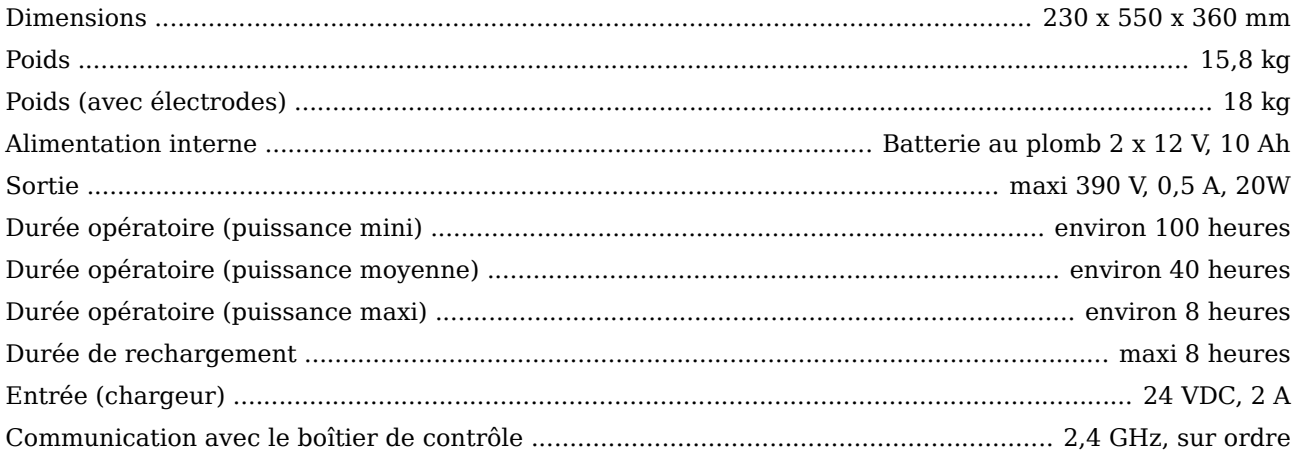

# <span id="page-11-0"></span>**2.3 Électrodes**

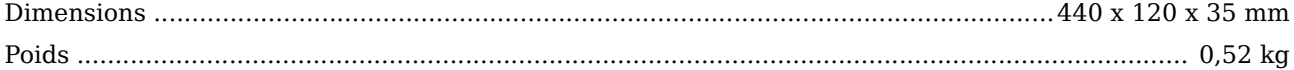

<span id="page-11-4"></span>[<sup>1</sup>](#page-11-3) Équivalent 8 piles AA ; utilisez uniquement des piles rechargeables NiMh ou des piles avec une capacité minimale de 2000 mAh ; n'utilisez pas d'autres types de piles avec le chargeur fourni (danger d'explosion).

# <span id="page-12-3"></span>2.4 Rouleaux de Câble

#### <span id="page-12-2"></span>2.4.1 Rouleaux câble d'alimentation (Ø 290 mm)

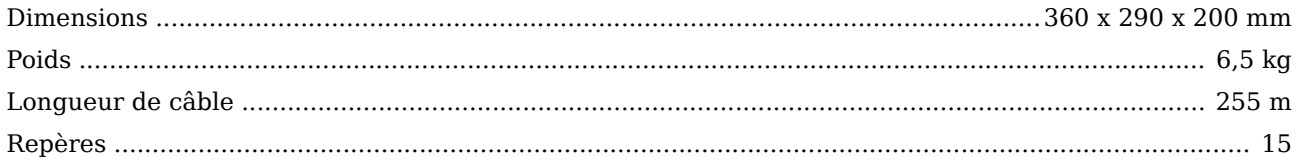

### <span id="page-12-1"></span>2.4.2 Rouleaux câble de voltage (Ø 100 mm)

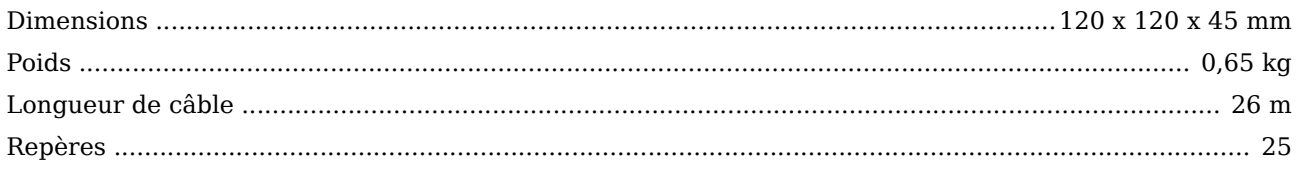

## <span id="page-12-0"></span>2.5 Tablette, minimum requis

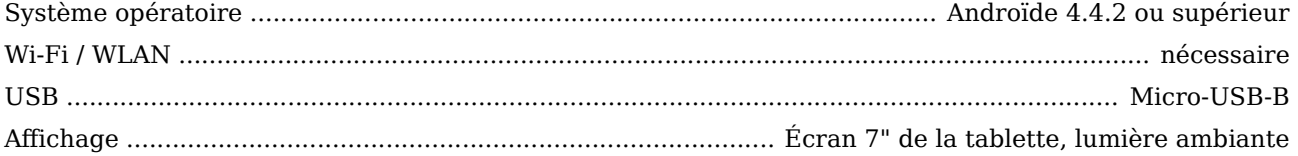

<span id="page-13-0"></span>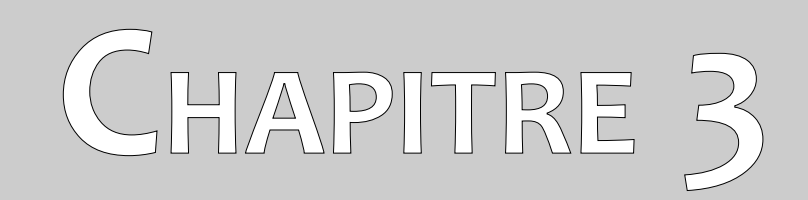

# **Eléments livrés**

Dans la section suivante, vous pouvez trouver tout l'équipement standard et les pièces optionnelles de la GeoSeeker.

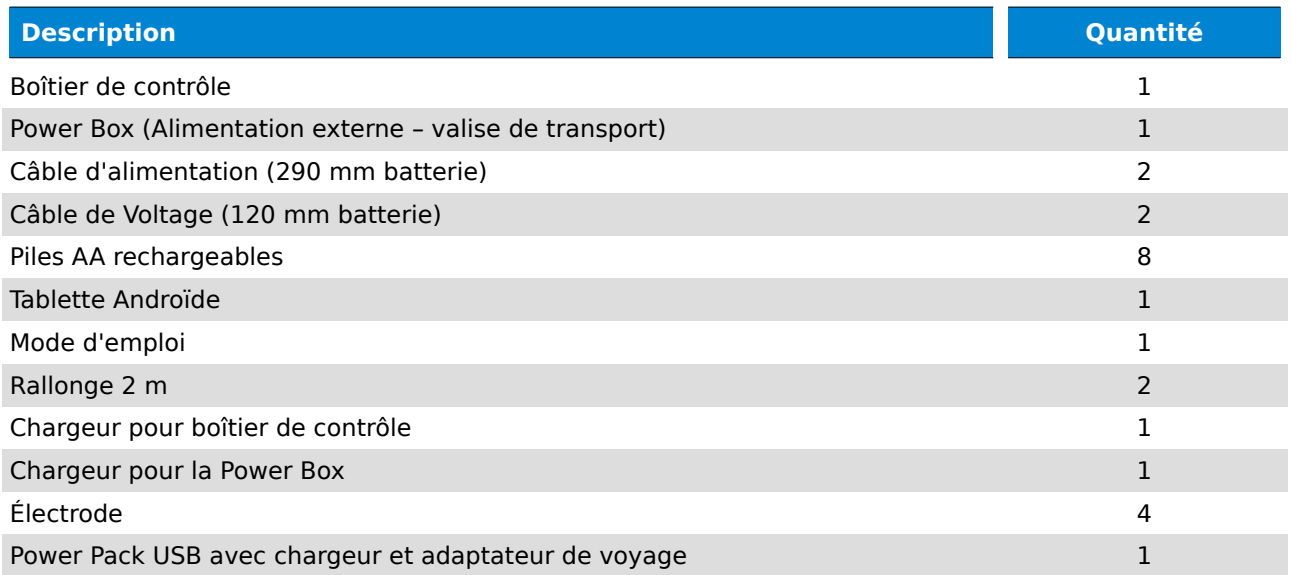

*Tableau 1 : Éléments livrés*

<span id="page-15-0"></span>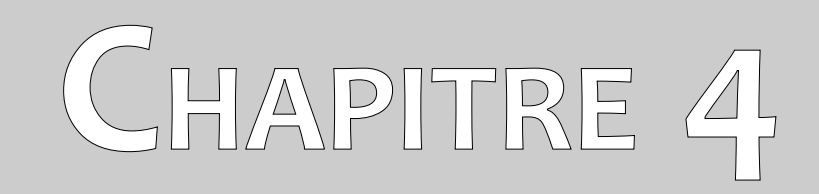

# **Eléments de contrôle**

Dans ce chapitre vous apprendrez les fondamentaux de tous les éléments de contrôle de cet instrument de mesure. Toutes les connections, entrées et sorties sont expliquées en détail.

# <span id="page-16-2"></span>**4.1 Électrodes**

Vous avez en tout et pour tout 4 électrodes dont 2 avec une prise rouge (prise d'alimentation des électrodes) et 2 électrodes avec une prise noire (Voltage).

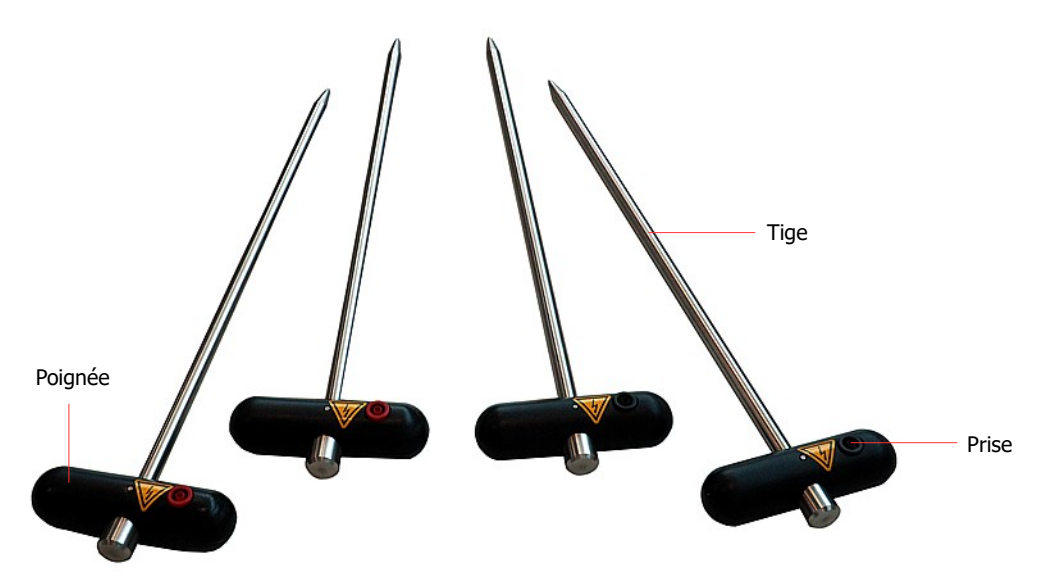

*Figure 4.1 : Éléments des électrodes*

**Poignée/Tige:** utilisez la poignée pour planter la tige de l'électrode dans le sol aussi loin que possible. Vous pouvez utiliser un marteau dans ce but. La tige est faite d'acier inoxydable robuste et résistant à l'humidité ou des conditions de sol hasardeuses.

**Prise:** les prises sont destinées à la connexion des câbles : les prises rouges servent à l'entrée du courant et les prises noires servent à la mesure du voltage.

### <span id="page-16-1"></span>**4.2 Rouleaux de câbles**

Il y a quatre câbles en tout : deux gros et deux plus fins. Les gros câbles sont reliés à l'alimentation électrique (power box) et se branchent sur les électrodes d'injection du courant (électrodes avec des prises rouges). Les câbles plus fins référencés sous le nom de câbles de Voltage, se connectent aux électrodes Voltage (avec les prises noires) sur le boîtier de contrôle.

#### <span id="page-16-0"></span>**4.2.1 Câbles d'alimentation électrique (Ø 290 mm)**

Les deux gros câbles, aussi appelés câbles d'alimentation, sont le lien entre l'alimentation électrique (Power Box) et les électrodes d'alimentation (fiches rouges)

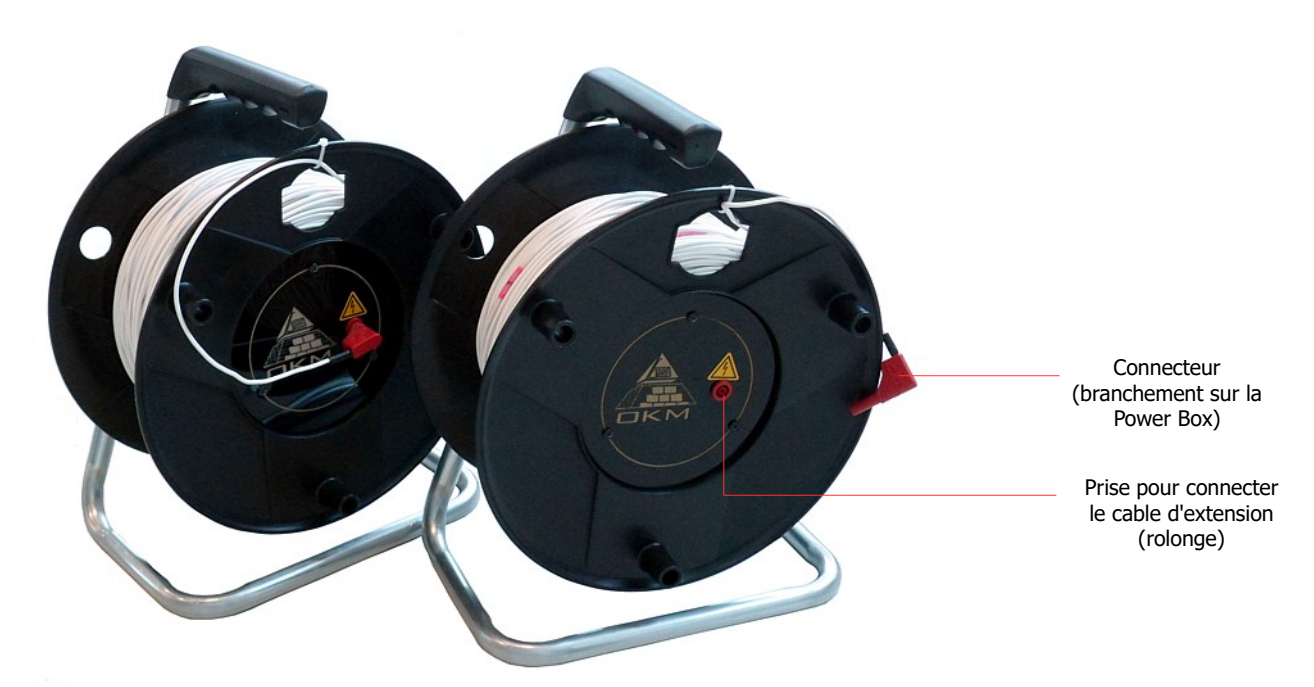

*Figure 4.1: Éléments du câble d'alimentation électrique*

**Prise pour le câble d'extension:** cette prise relie le câble d'extension et les électrodes d'alimentation électrique.

**Connecteur:** Ce connecteur se branche sur la power box (alimentation électrique) à droite ou à gauche indifféremment.

**Repère:** Chaque câble dispose de 15 repères au total. Ces repères sont numérotés de 1 à 15 et vous aident à placer l'électrode à la bonne distance lors des mesures.

#### <span id="page-17-0"></span>**4.2.2 Câbles de Voltage (Ø 120 mm)**

Les deux câbles fins, aussi appelés câble de Voltage, relient le boîtier de contrôle et les électrodes de voltage.

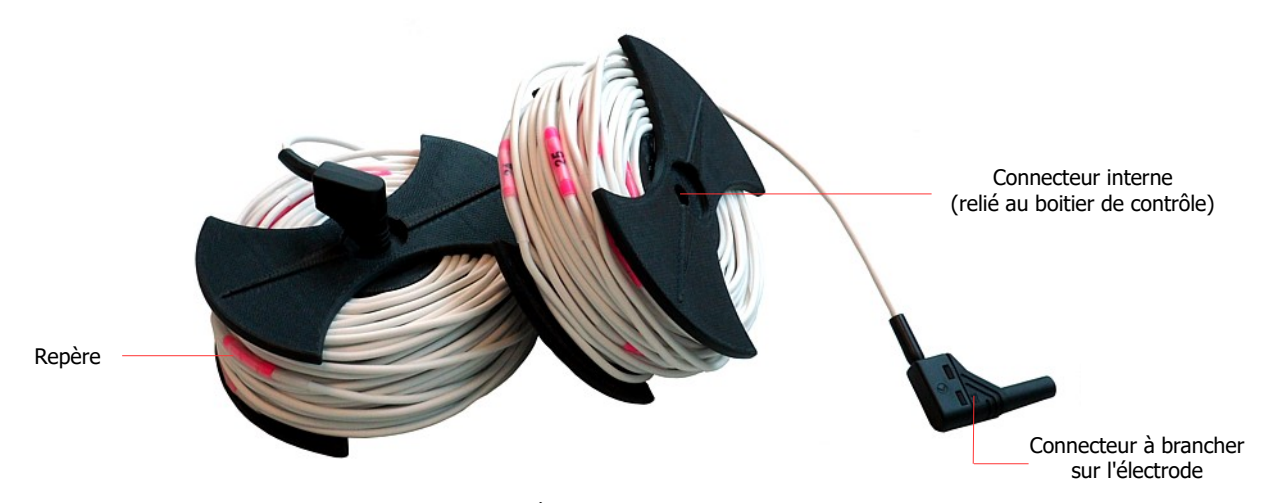

*Figure 4.2: Éléments du câble de Voltage*

OKM GmbH [www.okmmetaldetectors.com](http://www.okmmetaldetectors.com/) **Connecteur interne:** Lors du branchement des petits rouleaux de fins câbles au boîtier de contrôle, les connecteurs internes établissent un contact électrique avec le boîtier de contrôle. S'il vous plaît gardez ces connecteurs très propres lors du branchement des rouleaux de câble.

**Connecteurs:** Ils doivent être branchés sur les électrodes Voltage.

**Repères:** Le câble de chaque rouleau comporte 25 repères en tout. Ces repères sont numérotés de 1 à 25 pour vous aider à bien placer les électrodes lors des mesures.

#### <span id="page-18-0"></span>**4.3 Boîtier de contrôle**

Le boîtier de contrôle mesure la tension (Voltage) entre les deux électrodes de mesure. La figure [4.3](#page-18-1) montre tous les éléments du boîtier de contrôle.

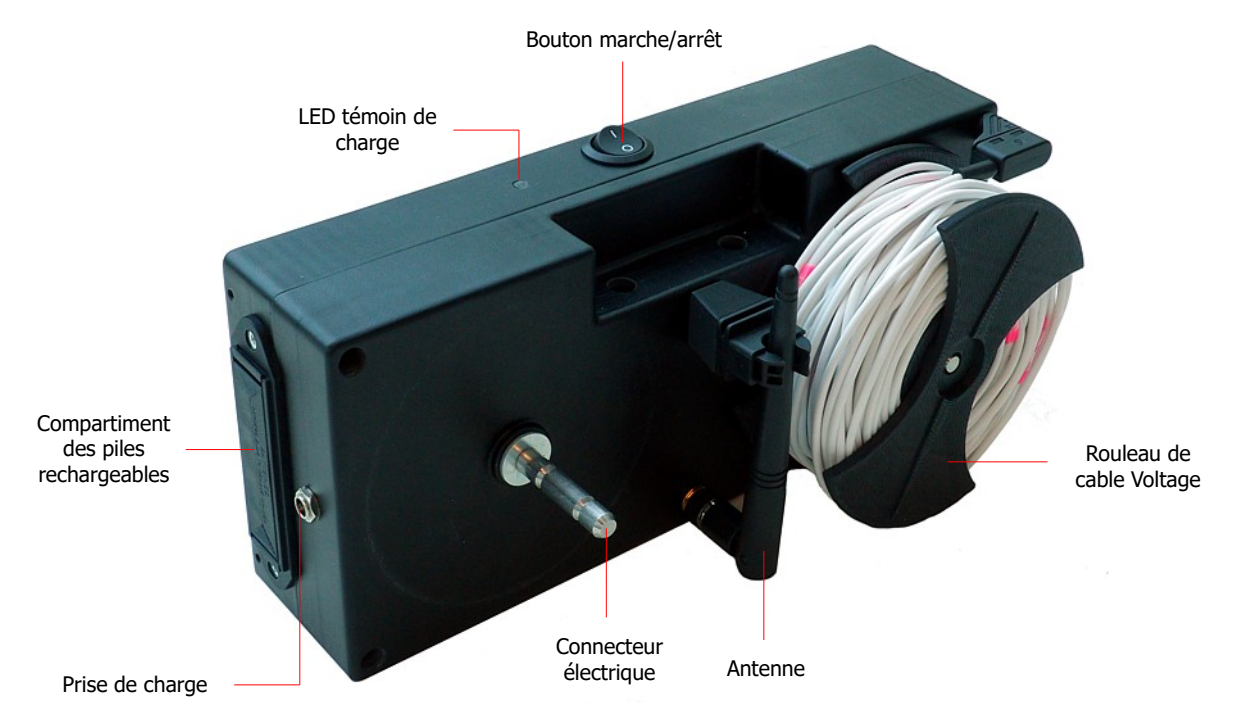

<span id="page-18-1"></span>*Figure 4.3: Éléments du boîtier de contrôle*

**Bouton marche/arrêt:** Ce bouton permet de démarrer/arrêter le boîtier de contrôle. Vous pouvez faire un arrêt critique de la machine au besoin, les fonctionnalités de l'appareil n'en seront pas affectées.

**Témoin lumineux LED:** à la mise en marche de l'appareil, la LED est bleue jusqu'à ce que le boîtier soit prêt pour utilisation. La LED passe alors à une couleur indiquant l'état de charge des batteries internes. Le vert indique plus de 40% de charge, le jaune indique entre 20 et 40%, et une couleur rouge indique une charge à moins de 20%. Vous devrez recharger la batterie lorsque le témoins lumineux sera rouge au plus tard pour être certain d'avoir assez de puissance électrique pour votre prochaine mesure.

**Prise de charge:** Branchez le chargeur 12 V sur cette prise. Avant d'utiliser le chargeur, assurez vous que seules des piles rechargeables se trouvent dans le compartiment des piles. Selon l'état de charge des piles cette opération peut prendre jusqu'à 5 heures. Mais vous pouvez aussi placer un nouveau jeu de piles rechargeables déjà pleinement chargées.

**Compartiment des piles rechargeables:** Il y a deux logements pour un total de huit piles AA rechargeables. Placez bien les piles dans le bon sens, comme indiqué sur le compartiment.

**Antenne:** L'antenne établit et maintient une connexion sans fil entre le boîtier et l'alimentation électrique (Power Box). Relevez la pour une meilleure connexion.

**Connecteur électrique/ petits rouleaux de câble:** Il y a deux petits rouleaux de câble qui peuvent être reliés aux connecteurs électriques du boîtier de contrôle. Ces câbles de voltage se relient à leur autre extrémité aux électrodes Voltage (prises noires).

### <span id="page-19-0"></span>**4.4 Power Box (alimentation électrique)**

L'alimentation électrique injecte un courant électrique dans le sous sol qui sera ensuite mesuré par le boîtier de contrôle. La figure [4.4](#page-19-1) montre les éléments de contrôle de la Power Box.

<span id="page-19-1"></span>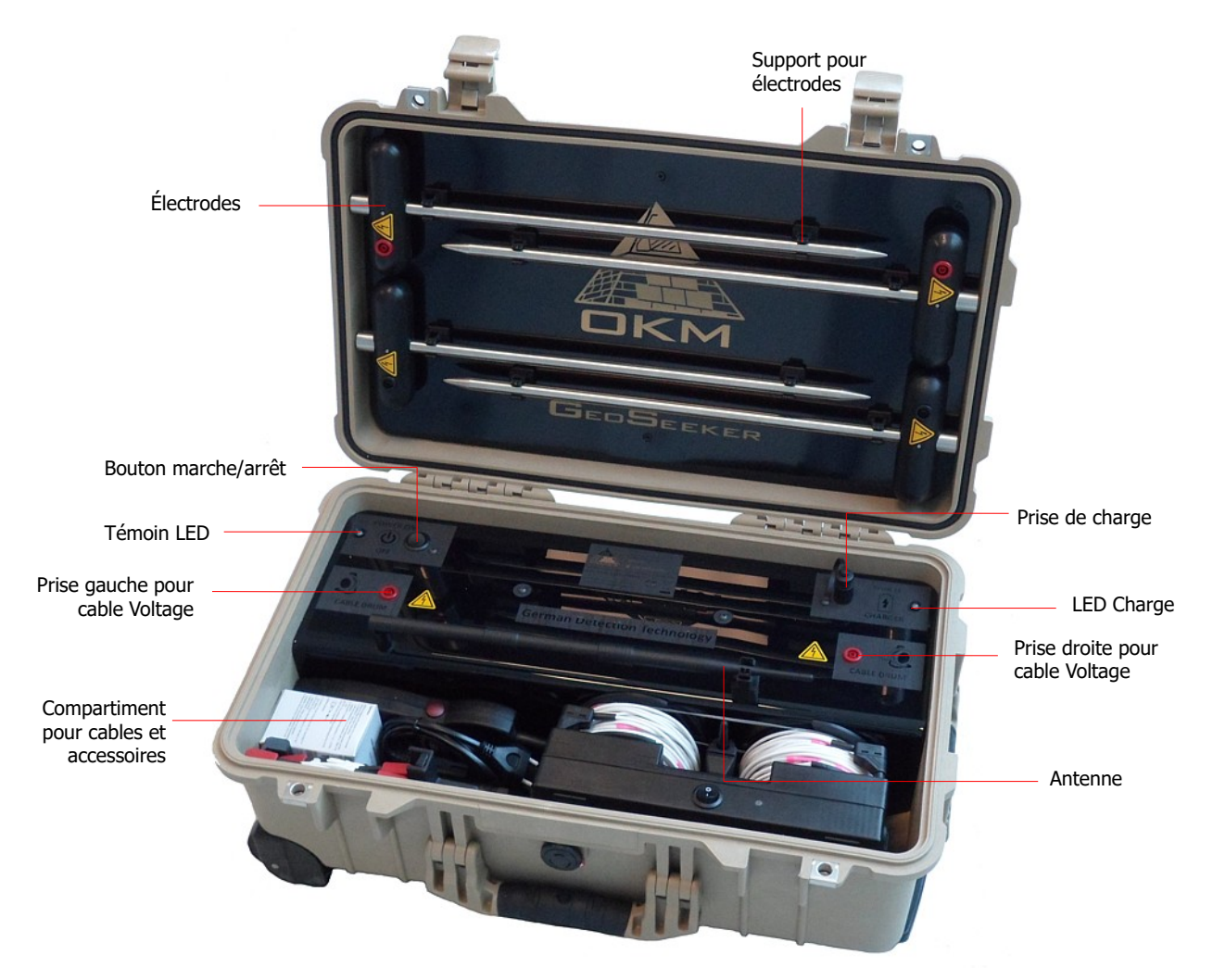

*Figure 4.4: Éléments de contrôle de la Power Box*

**Bouton marche/arrêt:** Permet de démarrer/arrêter la Power Box. Il permet de faire un arrêt d'urgence à tout moment sans que les fonctionnalités n'en soient affectées.

**Témoin LED:** Après mise en route de la Power Box, le témoin LED est d'abord bleu jusqu'à ce que l'appareil soit prêt à être utilisé. Sa couleur change pour indiquer son état de charge : vert indique plus de 40%, jaune indique entre 20 et 40% de charge et rouge correspond à moins de 20% de charge. Vous devrez recharger au plus tard lorsque le témoin sera rouge pour avoir assez d'énergie pour la prochaine mesure.

**Prise de charge:** Utilisez la prise de charge pour brancher le chargeur 24 V. Selon l'état de charge, des piles, le processus de charge peut prendre jusqu'à 8 heures.

**LED de charge:** Cette LED indique les conditions de charge courantes des accus internes. Aussi longtemps que cette LED est rouge, la charge est en cours ; dès que la LED est verte, les piles sont complètement rechargées.

**Prise pour rouleau de câble:** Ces prises permettent de connecter les câbles d'alimentation électrique qui seront reliés eux mêmes aux électrodes à prises rouges pour l'injection de courant dans le sol lors des mesures.

**Antenne:** Cette antenne établit et maintient une connexion sans fil avec l'antenne du boîtier de contrôle. Remontez la pour une meilleure connexion.

**Compartiment:** Le compartiment sert au stockage du boîtier de contrôle et des autres accessoires comme les câbles d'extension, chargeurs, Power Pack, support tablette.

**Électrodes:** Les électrodes se rangent dans le couvercle de la valise de transport en les clipsant dans les logements dédiés. Il y a deux électrodes d'alimentation électriques injectant un courant dans le sol (prise rouge) et deux électrodes Voltage servant à la mesure du courant dans le sous sol (prise noire).

<span id="page-21-0"></span>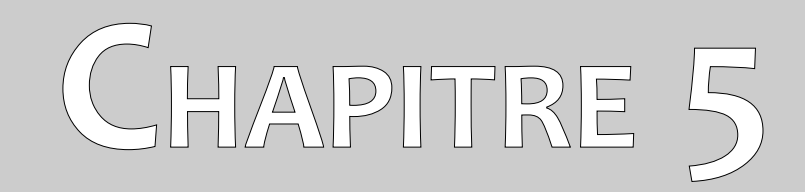

# **Application Androïde**

Dans ce chapitre vous apprendrez à préparer la tablette avec l'application Androïde.

Si vous avez acheté le GeoSeeker complet, la tablette PC est incluse et déjà préparée avec une application activée. Dans ce cas, vous êtes dispensé des deux chapitres suivant et vous pouvez vous rendre directement au chapitre ["Modes opératoires et fonctionnalités](#page-23-1)" en page [25](#page-23-1).

### <span id="page-22-0"></span>**5.1 Téléchargement et installation**

Si vous voulez ré-installer l'application après un reset de la tablette aux paramètres d'usine, ou alors l'installer sur une autre machine, vous devrez d'abord la télécharger depuis "Google play".

Trouvez l'application "Play Store" sur la tablette PC sur laquelle vous voulez installer l'application du GeoSeeker, puis cliquez sur son icône. Si vous n'avez pas encore de compte Google, vous devrez en créer un au préalable. Suivez ensuite simplement les instructions sur votre tablette PC et installez l'application.

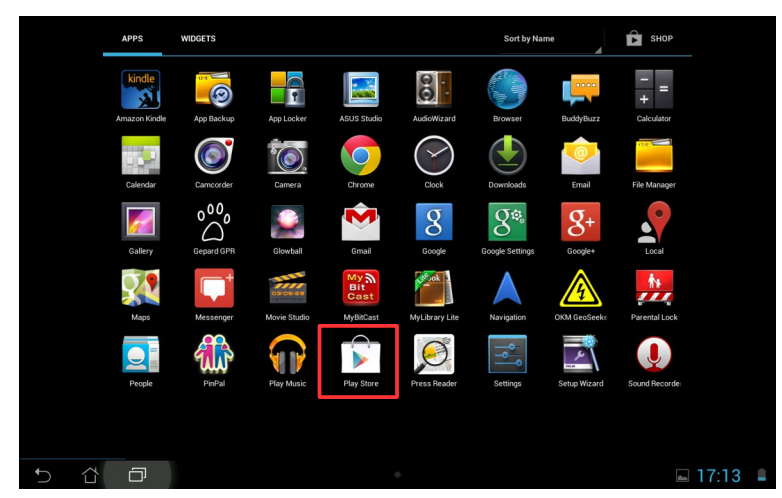

*Figure 5.1: Installation de l'application via Google Play Store*

Après l'installation, vous devrez activer et le contrôleur et la Power Box. Vous trouverez les informations détaillées relatives à l'activation de l'application au chapitre ["Activation"](#page-30-0) en page [32](#page-30-0). En cas de problème, veuillez contacter OKM pour une aide.

## <span id="page-23-1"></span>**5.2 Modes opératoires et fonctionnalités**

Après le démarrage du GeoSeeker, vous verrez le menu principal comme représenté ci dessous avec la figure [5.2](#page-23-2).

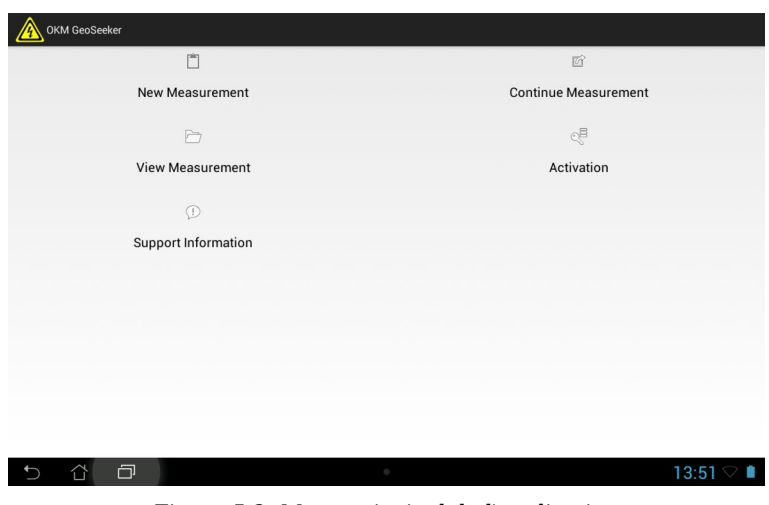

<span id="page-23-2"></span>*Figure 5.2: Menu principal de l'application*

Les options suivantes sont disponibles:

#### • **Nouvelle Mesure (New Measurement)**

Choisissez cette option pour faire une nouvelle mesure. Vous suivrez quelques étapes additionnelles pour régler la profondeur et la taille du site.

#### • **Poursuite de la mesure (Continue Measurement)**

Si vous avez déjà démarré une mesure il y a quelque temps mais que vous ne l'avez pas finalisée, vous pouvez la sélectionner et continuer le scan.

#### • **Visualisation de la mesure (View Measurement)**

Vous pouvez sélectionner une mesure finalisée (ou non encore finalisée) pour voir la représentation graphique 3D.

#### • **Activation**

Cette option renouvelle l'activation de votre boîtier de contrôle et de votre Power Box. Sans une activation correcte, vous ne pourrez pas utiliser le GeoSeeker correctement. Après l'achat du lot complet avec tablette PC, tout est déjà installé, activé et prêt à fonctionner.

#### • **Information Support**

<span id="page-23-0"></span>Vous trouverez sur cet écran les coordonnées d'OKM et la version du logiciel.

#### **5.2.1 Nouvelle Mesure**

Vous avez ici l'option nécessaire à toute nouvelle mesure. Vous aurez plusieurs options et sous menus selon votre mode de scan préféré (voir figure [5.3\)](#page-24-0).

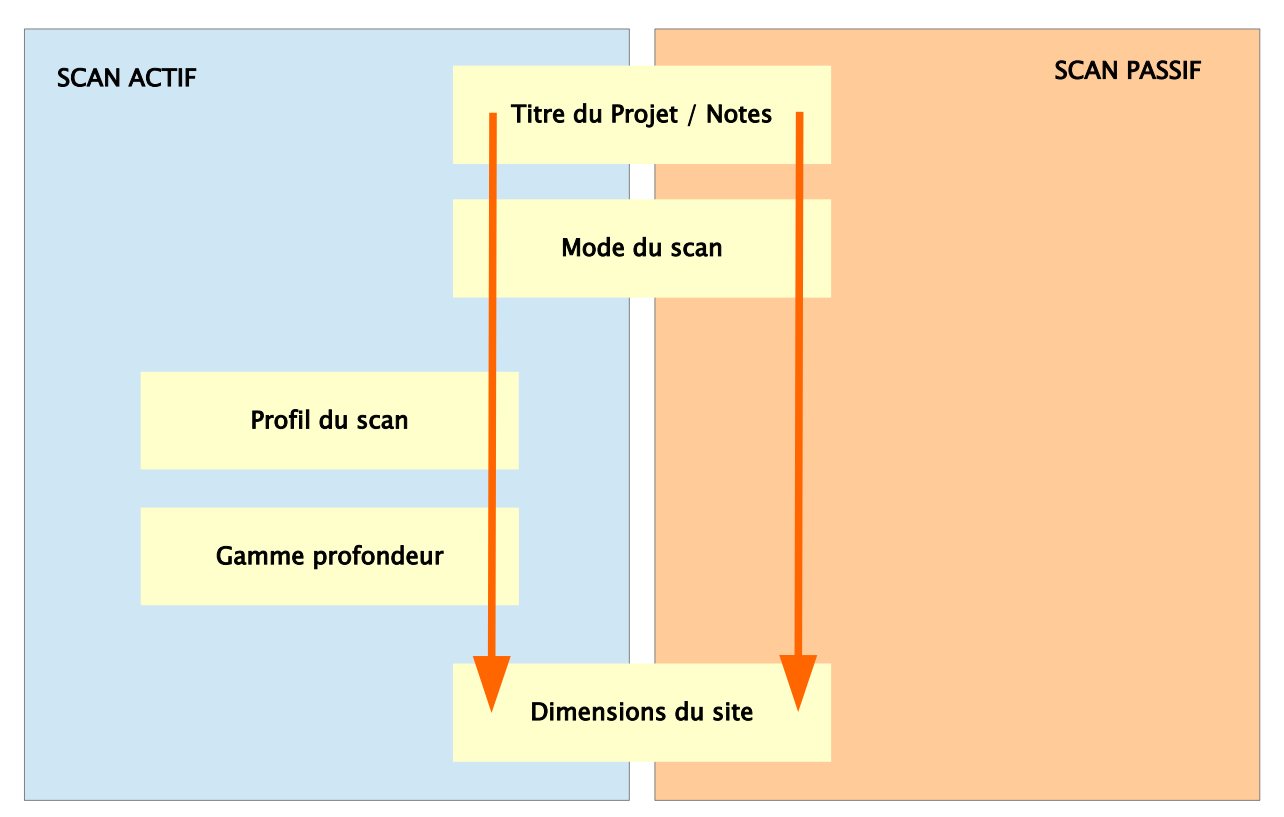

<span id="page-24-0"></span>*Figure 5.3: Processus de création d'une nouvelle mesure*

Après la sélection de l'option "New Measurement" (nouvelle mesure), vous devez entrer un titre spécifique à votre projet. Par ailleurs, vous pouvez ajouter des notes et remarques sur ce projet (nom des collaborateurs, coordonnées GPS, condition du sol, information sur le site, etc.).

|      | OKM GeoSeeker · New Measurement |                  |                           |                 |             |                         |              |              |             |              |           |                                       |
|------|---------------------------------|------------------|---------------------------|-----------------|-------------|-------------------------|--------------|--------------|-------------|--------------|-----------|---------------------------------------|
|      | Project Title                   |                  |                           |                 |             |                         |              |              |             |              |           |                                       |
| OKM  |                                 |                  |                           |                 |             |                         |              |              |             |              |           |                                       |
|      | Notes and Remarks               |                  |                           |                 |             |                         |              |              |             |              |           |                                       |
|      |                                 |                  |                           |                 |             |                         |              |              |             |              |           |                                       |
|      |                                 |                  |                           |                 |             |                         |              |              |             |              |           |                                       |
|      |                                 |                  |                           |                 |             |                         |              |              |             |              |           | Next $\Rightarrow$                    |
|      |                                 |                  |                           |                 |             |                         |              |              |             |              |           |                                       |
| Tab  | $\mathbf{q}$                    |                  | W                         | e               | г           |                         | t            | $\mathbf{z}$ | $\mathbf u$ | i            | $\bullet$ | p<br>$\bullet$                        |
| ?123 |                                 | a                | $\mathbf{s}$              | $\mathbf d$     |             | f                       | $\mathbf{g}$ | $\mathbf{h}$ | ŋ           | $\mathbf k$  |           | Weiter                                |
|      |                                 |                  |                           |                 |             |                         |              |              |             |              |           |                                       |
|      | $\hat{\mathbf{G}}$              | y                | $\boldsymbol{\mathsf{x}}$ |                 | $\mathbf c$ | $\overline{\mathbf{v}}$ | $\mathbf b$  | $\mathsf{n}$ | m           | D            | о         | ♦                                     |
|      | $\Xi_{\rm F}^{\rm b}$           | $\ddot{\bullet}$ |                           | $^{\copyright}$ |             |                         | Deutsch      |              |             | $\mathbf{r}$ | е         | $:$ )                                 |
|      | 1 I                             | 曰                |                           |                 |             |                         | $\circ$      |              |             |              | sms       | 13:52<br>$\overline{\mathbf{a}}$<br>٠ |

*Figure 5.4: Titre et notes du nouveau projet*

Vous ne pouvez pas poursuivre sans entrer un titre. Ce nom de projet doit être unique de sorte de pouvoir le retrouver facilement dans une liste. Lorsque vous avez saisi votre titre, pressez sur "Next" (suivant) pour choisir votre mode de scan préféré.

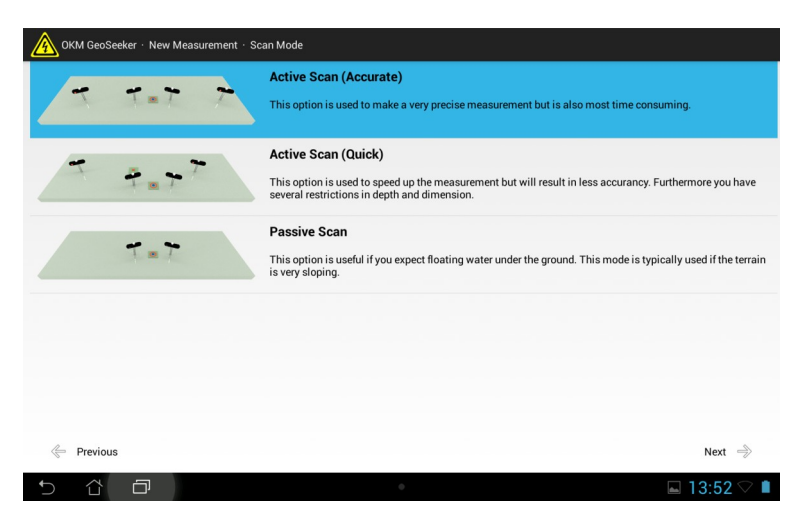

*Figure 5.5: Mode de scan – Nouvelle Mesure*

Vous pouvez maintenant choisir un des modes de scan suivant:

- Active Scan (Scan Actif) Accurate (Précis)
- Active Scan (Scan Actif) Quick (Rapide)
- Passive Scan (Scan Passif)

Pressez le mode de scan que vous avez choisi puis sur "Next". Des explications complémentaires sur le mode de scan sont disponibles au chapitre "[7](#page-39-0) [Conduite d'une mesure"](#page-39-0) en page [43.](#page-39-0)

Si vous avez sélectionné un des modes actifs, vous devez choisir une des variantes possibles. Si vous avez choisi un mode de scan passif, vous n'aurez pas à passer par cette étape et passerez directement aux dimensions du site.

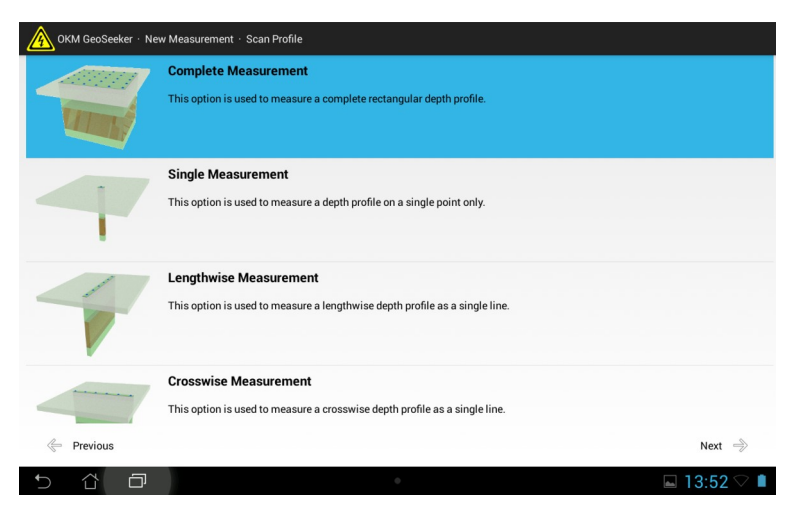

*Figure 5.6: Variantes de scan – Nouvelle Mesure*

Après la sélection du scan actif, vous avez à choisir dans les variantes suivantes:

- Mesure complète
- Mesure simple (single)
- mesure longitudinale
- mesure en croix

Sélectionnez le profile de scan que vous désirez, puis pressez "Next" (suivant). Vous devez maintenant choisir la gamme de profondeur qui vous intéresse : d'abord la profondeur de départ (coté surface) puis la profondeur de fin. Si vous pouvez limiter votre profondeur à une bande étroite, la mesure sera terminée bien plus rapidement que si vous utilisez toutes les profondeurs disponibles.

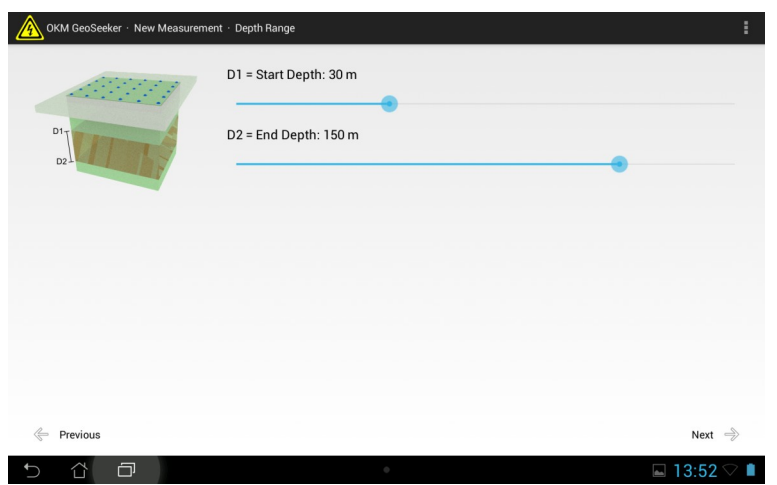

*Figure 5.7: Paramètres de profondeur – Nouvelle Mesure*

Lorsque vous avez entré vos paramètres de profondeur, pressez "Next" (suivant). La dernière étape pour définir une nouvelle mesure est de définir les dimensions du site (longueur et largeur du site), comme la distance entre les points scannés (résolution).

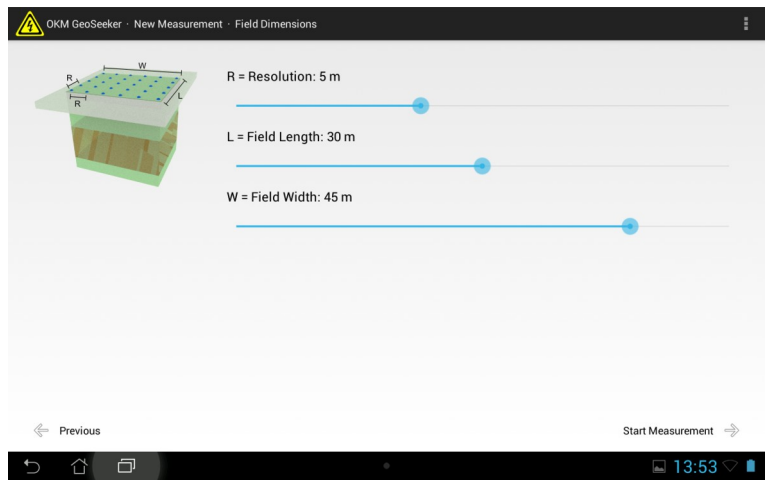

*Figure 5.8: Dimensions du site- Nouvelle Mesure*

Cette étape est nécessaire pour tous les scans actifs ou passifs. Vous définissez votre résolution qui est caractérisée par la distance entre les points de scan. Ensuite, vous déterminez la longueur et la largeur du site.

Cette information est aussi très importante pour marquer physiquement vos points de scan sur site. Une information détaillée de la préparation de votre scan est disponible au chapitre "[7](#page-39-0) [Conduite d'une](#page-39-0)  [mesure"](#page-39-0) à la page [43.](#page-39-0)

Vous verrez l'écran illustré par la figure [5.9](#page-27-0) qui indique comment placer toutes vos électrodes. Lisez simplement les informations et préparez le matériel comme décrit.

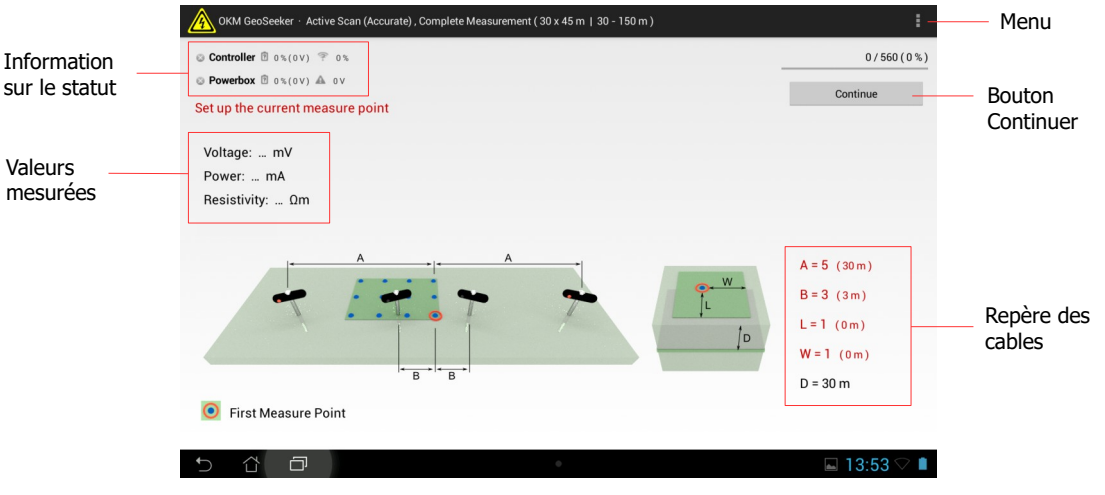

<span id="page-27-0"></span>*Figure 5.9: Arrangement des électrodes – Nouvelle Mesure*

**Information sur le statut:** Vous pouvez voir ici le statut opératoire du moment de la Power Box et du boîtier de contrôle, ou encore l'état de charge des piles.

**Bouton Continuer:** Après disposition de votre matériel comme affiché, pressez sur ce bouton pour commencer une nouvelle mesure sur les points de scan courants.

**Valeurs mesurées:** Après mesure d'un point de scan, les résultats sont immédiatement à l'écran. Les mesures affichées dépendent du mode de scan choisi:

- Mesure Active: Voltage, puissance électrique et résistivité
- Mesure Passive: Voltage

**Menu:** Pressez ce bouton pour changer les unités de mesure entre le système métrique (m) et le système anglo-saxon (feet – ft). Ce bouton menu peut avoir plusieurs emplacements selon votre tablette PC ou version d'Androïde.

**Repères de câble:** Vous avez ici les informations relatives sur le point de scan suivant (chaque point est mesuré après une pression sur le bouton "Continuer"). Il y a une indication sur les repères de câble afin de placer vos électrodes au mieux, et la distance finale entre la Power Box et le boîtier de contrôle (en mètres ou en pieds).

Si le nombre est écrit en rouge, ceci indique que la valeur a changé par rapport à la mesure du point précédent.

Cette valeur est suivie par une lettre significative:

- **A** ... est la distance entre l'électrode d'alimentation (Power) gauche et la Power Box, tout comme la distance entre la Power Box et l'électrode d'alimentation de droite en terme de marqueurs de distances (de 1 à 15)
- **B** … est la distance entre l'électrode Voltage gauche et le boîtier de contrôle tout comme la distance entre ce dernier et l'électrode Voltage droite. Ces deux distances (égales) s'expriment en nombre de repères (1 à 25)
- **L** … est la distance longitudinale (abscisse) du point de scan par rapport au point de référence en bas à droite du site
- **W** … est la distance en diagonale du point de scan avec le point de référence en bas et à droite.
- **D** ... est la profondeur à laquelle est faite la mesure.

Des informations détaillées sur tous les modes de scan disponibles, variantes de scan, méthode de division d'un site en points de scan sont disponibles au chapitre "[7](#page-39-0) [Conduite d'une mesure"](#page-39-0)en page [43.](#page-39-0)

Vous pouvez sortir de cet écran à volonté. Les informations du point de scan en cours seront enregistrées et disponibles pour continuer la mesure plus tard.

#### <span id="page-28-0"></span>**5.2.2 Continuer une mesure**

Sélectionnez cette option pour voir une liste de toutes les mesures inachevées. Vous retrouverez une mesure avec son titre.

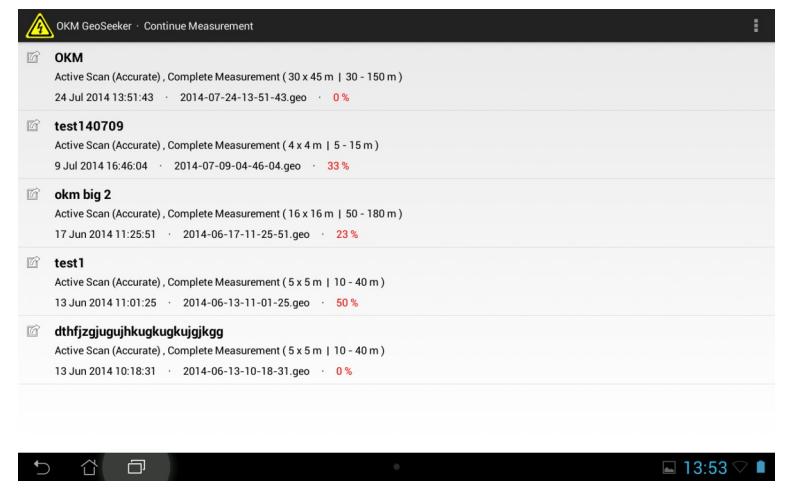

*Figure 5.10: Continuer une mesure*

Dès que vous avez choisi une mesure, elle est ouverte et vous visualisez toutes les informations importantes comme illustré sur la figure [5.9](#page-27-0) pour placer vos électrodes.

Si vous pressez longtemps sur ces entrées alors un menu contextuel s'ouvre et vous pouvez choisir parmi ces actions:

#### • **Continue (continuer)**

Sélectionnez cette action pour continuer une mesure inachevée.

#### • **View (visualiser)**

Cette action vous donne une représentation 3D de la mesure inachevée.

#### • **Delete (supprimer)**

<span id="page-29-0"></span>Cette action supprimera la mesure sélectionnée.

#### **5.2.3 Visualisation d'une mesure**

Cette option permet de voir une liste de toutes les mesures (terminées et inachevées). Vous n'avez plus qu'à retrouver celle qui vous intéresse avec son titre.

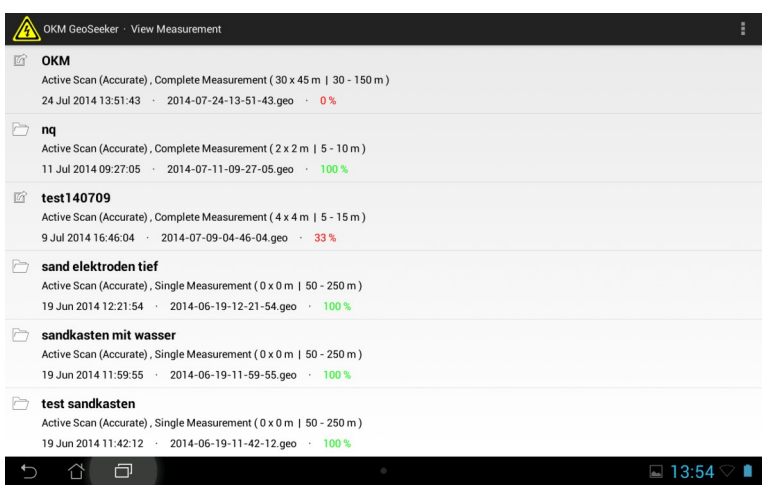

*Figure 5.11: Liste de toutes les mesures – Visualisation des mesures*

A la sélection d'une mesure donnée, vous verrez une représentation 3D. Ouvrir une mesure peut prendre un peu de temps pour les calculs additionnels. Une fois chargé, vous verrez une représentation du style de la figure [5.12.](#page-30-1)

Si vous pressez longtemps sur une de ces entrées, un menu contextuel s'ouvre pour vous laisser les choix suivants:

#### • **View (voir)**

Choisissez cette action pour voir une vue 3D de la mesure inachevée.

#### • **Delete(supprimer)**

Choisissez cette action pour supprimer la mesure sélectionnée.

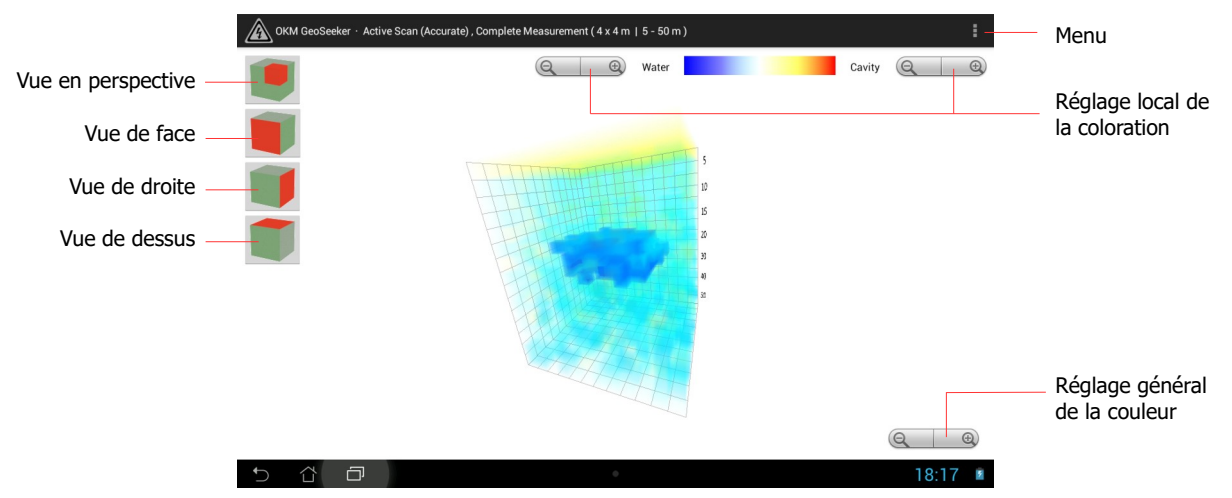

<span id="page-30-1"></span>*Figure 5.12: Représentation 3D – Visualisation de mesure*

**Boutons de visualisation:** un clic sur un de ces boutons permet de changer l'orientation de la vue 3D. Vous pouvez aussi changer l'orientation en tournant l'image en faisant glisser un doigt sur l'écran. Vous pouvez aussi zoomer ou dézoomer avec deux doigts sur l'écran selon que vous les écartez ou rapprochez.

**Menu:** vous pouvez ici changer les unités (mètres ou pieds) de l'application. Par ailleurs, vous avez accès aux informations antérieures du projet.

**Réglage local de la couleur:** les boutons de réglage servent à augmenter la visibilité des bleus et des rouges. En utilisant ces boutons, vous pouvez mettre en relief une couleur spécifique et les valeurs afférentes.

**Réglage global de la couleur:** vous augmentez ou diminuez ici toutes les couleurs en même temps.

Selon la distribution des couleurs, vous décidez de la présence ou de l'absence d'eau ou de cavité. Plus vous avez une couleur tranchée et plus vous avez de probabilités de la présence d'eau ou de cavité. Des informations détaillées sur l'analyse des graphiques se trouvent au chapitre "[8](#page-53-0) [Analyser une mesure](#page-53-0)" à la page [57](#page-53-0).

#### <span id="page-30-0"></span>**5.2.4 Activation**

Avant de pouvoir utiliser l'application avec votre GeoSeeker, vous devez activer et votre boîtier de contrôle et la Power Box avec un code d'activation approprié.

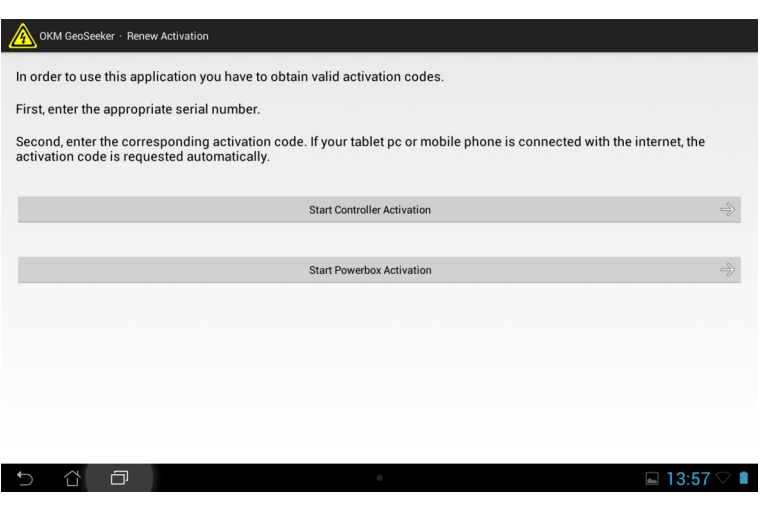

*Figure 5.13: Activation*

Pressez "Activation" et suivez les instructions sur votre tablette PC pour activer votre boîtier de contrôle tout comme la Power Box. Sans une activation correcte, vous ne pouvez créer aucune nouvelle mesure.

Vous devrez entrer le numéro de série de la Power Box et du boîtier de contrôle, puis le code d'activation imprimé sur votre carte d'activation.

#### <span id="page-31-0"></span>**5.2.5 Support**

Cette option vous donne tous les moyens pour contacter OKM et la version de votre équipement.

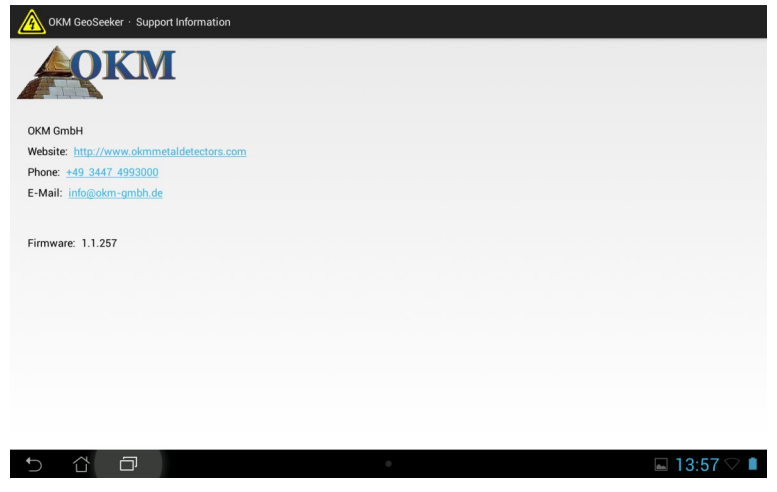

*Figure 5.14: Information support*

Ce numéro de version peut être utile pour notre équipe de support en cas de besoins d'aide technique.

# <span id="page-32-0"></span>**CHAPITRE 6**

# **Préparer et entretenir le matériel**

Dans ce chapitre vous apprendrez à préparer et entretenir votre matériel avant de commencer de nouvelles mesures.

Avant de faire une nouvelle mesure, ou d'en continuer une inachevée, assurez vous que votre équipement est intact et prêt à servir. Vérifiez tous les câbles et connecteurs à la recherche d'un dommage éventuel, rechargez les batteries et assurez vous d'avoir assez de batteries de rechange si nécessaire. Assurez vous également de ne rien oublier avant de vous rendre sur site. Maintenez votre matériel propre et sec.

### <span id="page-33-1"></span>**6.1 Préparation du boîtier de contrôle**

#### <span id="page-33-0"></span>**6.1.1 Placer et charger les batteries (piles rechargeables)**

Placez 8 piles AA rechargeables dans les compartiments piles du boîtier de contrôle. Faites attention à la polarité des piles : elle est notée à l'intérieur des compartiments.

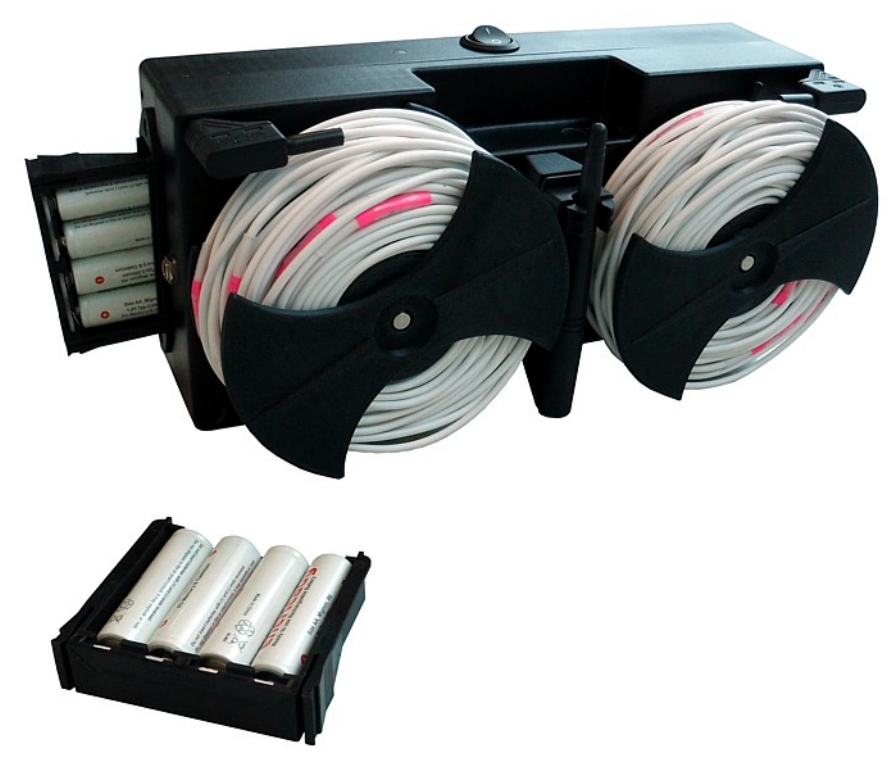

*Figure 6.1: Placer les piles dans les compartiments du boîtier de contrôle*

Si vous avez déjà placé les piles rechargeables dans les compartiments et que vous voulez les recharger en utilisant le chargeur, assurez vous que vous n'utilisez que des piles à charge rapide NiMh ou des piles avec une puissance minimale de 2000 mAh (ou plus).

> Danger d'explosion !!! Ne tentez jamais de recharger des piles non rechargeables alcalines, Zinc-Carbone ou Lithium.

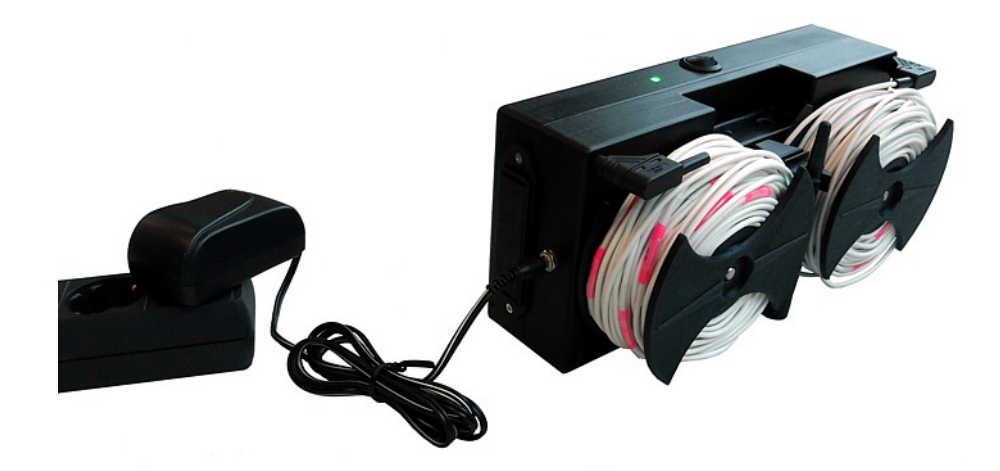

#### Branchez le chargeur fourni sur le boîtier de contrôle pour recharger les piles

*Figure 6.2: Branchement du chargeur sur le boîtier de contrôle*

Aussi longtemps que le chargeur est branché sur le boîtier de contrôle, le rechargement des piles est en cours, que le boîtier de contrôle soit en fonction ou à l'arrêt. Mais vous ne pourrez suivre l'état de charge que si le boîtier de contrôle est démarré et de la manière suivante:

- La LED témoin clignote en rouge: chargement en progression Si ce témoin lumineux est rouge clignotant après plus de 5 heures de charge, alors les piles rechargeables ont un défaut et doivent être changées.
- **La LED témoin clignote en vert:** chargement terminé **OU** pas de piles Si les piles rechargeables sont complètement vides mais que le témoin clignote en vert après moins d'une heure de charge, les piles doivent être remplacées.

Vous pouvez utiliser des piles non rechargeables NiCd ou Zinc Carbone ou NiMh de moins de 2000 mAh, par contre la durée d'utilisation de l'appareil sera bien plus courte. Gardez bien à l'esprit de ne jamais brancher le chargeur si vous utilisez des piles à usage unique non rechargeables (danger d'explosion).

#### <span id="page-34-0"></span>**6.1.2 Montage du support de la tablette PC**

<span id="page-34-3"></span><span id="page-34-2"></span><span id="page-34-1"></span>Si vous voulez fixer le support de la tablette sur le boîtier de contrôle, il vous suffit de le fixer sur le boîtier de contrôle puis d'y disposer la tablette comme représenté sur la figure [6.3](#page-35-1) et comme expliqué au chapitre ["Fehler: Verweis nicht gefunden](#page-34-3) [Fehler: Verweis nicht gefunden](#page-34-2)" à la page [Fehler: Verweis](#page-34-1)  [nicht gefunden.](#page-34-1)

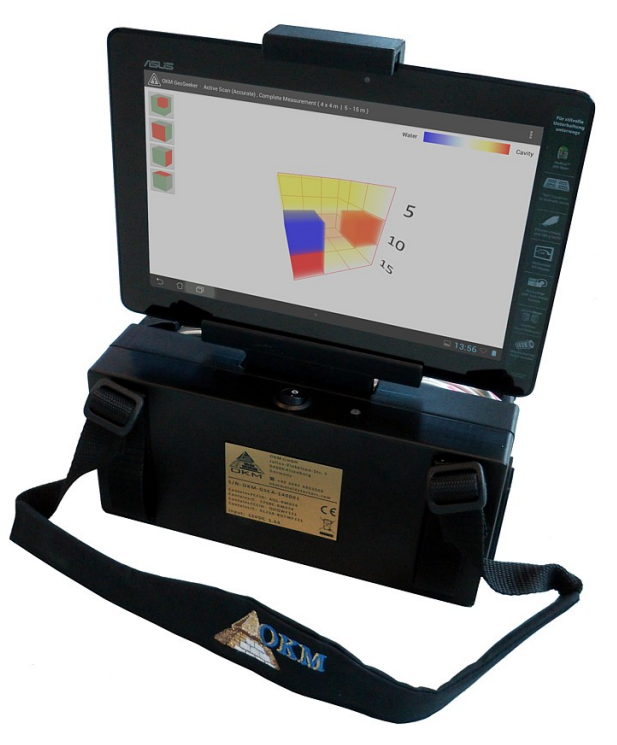

*Figure 6.3: Tablette PC montée sur le boîtier de contrôle*

#### <span id="page-35-0"></span>**6.1.3 Monter les rouleaux de câbles Voltage**

Pour effectuer les mesures elles mêmes, deux rouleaux de câbles doivent être fixés sur le boîtier de contrôle. Ceci est réalisé en poussant les rouleaux sur les axes

<span id="page-35-1"></span>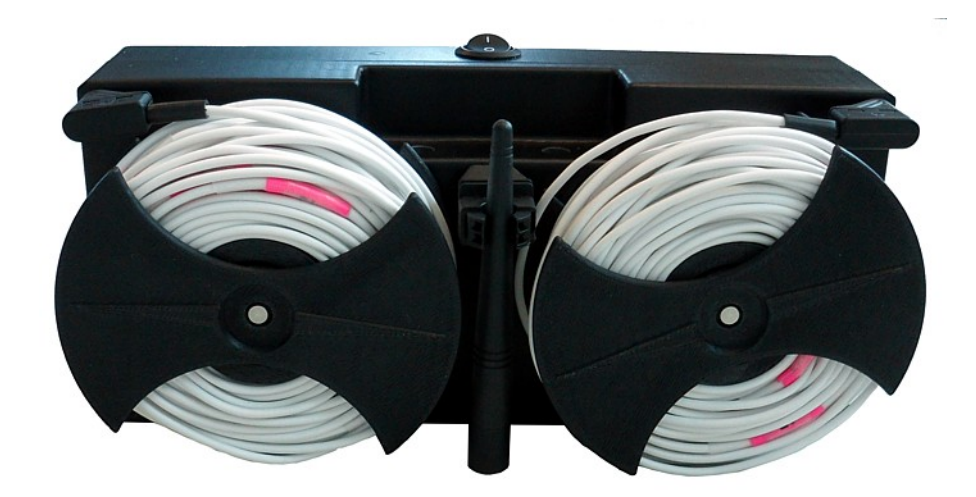

*Figure 6.4: Câbles Voltages assemblés sur le boîtier de contrôle*

Assurez vous que les connecteurs métalliques soient propres et avec un bon contact avec les connecteurs des rouleaux. Lorsque vous déplacez les électrodes en cours de mesure, vous pouvez débrancher les rouleaux, mais vous devrez les reconnecter au boîtier de contrôle dès que vous êtes prêt à mesurer une nouvelle valeur.

### <span id="page-36-1"></span>**6.2 Préparation de la Power Box (Alimentation)**

#### <span id="page-36-0"></span>**6.2.1 Chargement des batteries internes**

Il existe deux batteries internes dans la Power Box destinées à l'injection du courant électrique dans le sol. Veuillez vous assurer que ces batteries soient complètement chargées avant de commencer une mesure. Pour recharger, vous devez brancher le chargeur fourni sur la prise chargeur de la Power Box comme sur la figure [6.5.](#page-36-2)

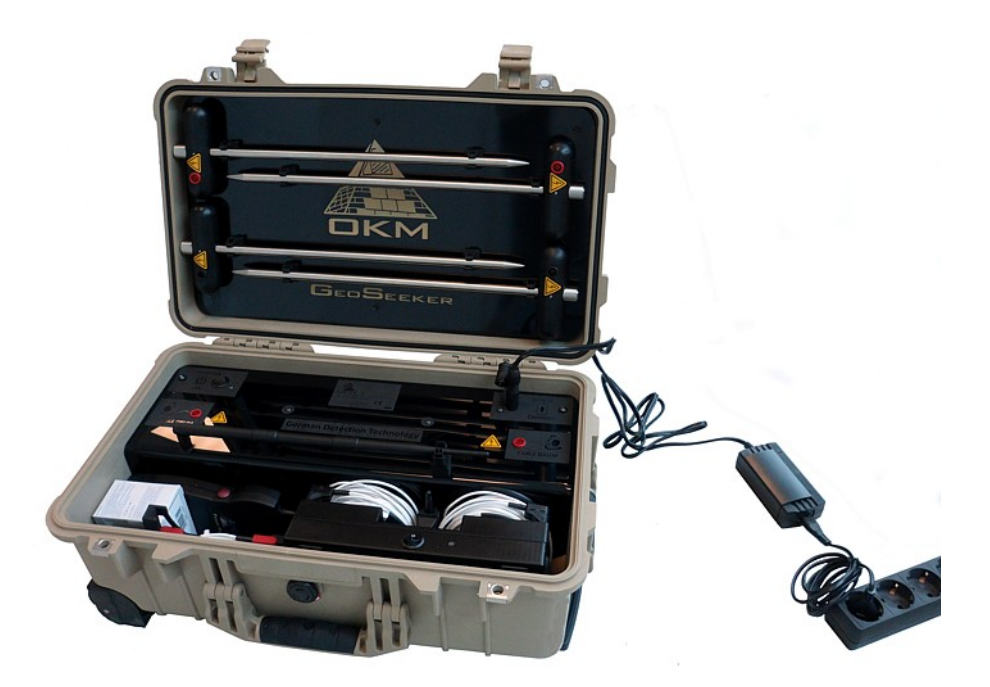

*Figure 6.5: Branchement du chargeur sur la Power Box*

L'état de charge est indiqué par le témoin lumineux LED sur la Power Box, avec les significations suivantes:

- <span id="page-36-2"></span>• **LED rouge:** chargement en cours
- **LED verte:** chargement terminé

Dès que la LED passe au vert, le rechargement des batteries est terminé et vous pouvez débrancher le chargeur.

Ne démarrez pas la Power Box lors de son rechargement.

Ceci interromprait le processus de charge.

### <span id="page-37-0"></span>**6.3 Créer une connexion sans fil**

Avant de pouvoir utiliser le GeoSeeker pour la première fois, vous devez créer une connexion Wi-Fi entre la tablette PC et le boîtier de contrôle. Si vous avez acheté la tablette avec le GeoSeeker, la tablette a déjà été préparée et vous pouvez commencer vos mesures directement.

Si il existe d'autres réseaux sans fil disponibles et que le boîtier de contrôle n'est pas en fonction, il se peut que la tablette établisse une connexion en premier lieu avec un autre réseau.

Dans l'éventualité où vous devriez créer une nouvelle connexion vous même, vous devrez utiliser les capacités de votre tablette Androïde. Suivez les étapes suivantes pour votre connexion Wi-Fi:

- 1. Démarrez le boîtier de contrôle.
- 2. Démarrez votre tablette PC et allez sur Paramètres (settings).
- 3. Autorisez le Wi-Fi en le passant de OFF à ON. Maintenant la tablette recherche les réseaux disponibles. En cas de succès, vous verrez un réseau "OKM\_GeoSeeker" dans votre liste de réseaux disponibles.

| Settings                                                                                                    |                                             | $\boldsymbol{\zeta}$<br>ŧ |  |  |
|----------------------------------------------------------------------------------------------------|---------------------------------------------|---------------------------|--|--|
| <b>WIRELESS &amp; NETWORKS</b><br>→ Wi-Fi<br><b>ON</b><br><b>8</b> Bluetooth<br>OFF<br><b>3</b> Data usage<br>More<br><b>DEVICE</b><br>$\bigoplus$ Sound<br>Display<br>Storage | Wi-Fi<br>OKM_GeoSeeker<br>Secured with WPA2 | $\widehat{\mathcal{R}}_n$ |  |  |
| ٥<br>Battery<br>Apps<br>$2$ Users<br><b>☆</b> ASUS Customised Setting<br>to Launcher                                                                                           |                                             |                           |  |  |
| 冖<br>$\overline{\phantom{0}}$<br>∩                                                                                                    | $\circ$                                     | $\Box$ 17:37 $\heartsuit$ |  |  |

*Figure 6.6: Autoriser le Wi-Fi*

4. Sélectionnez "OKM GeoSeeker" et entrez le mot de passe réseau : GeoSeeker (respectez majuscules et minuscules). Confirmez en cliquant sur "OK"

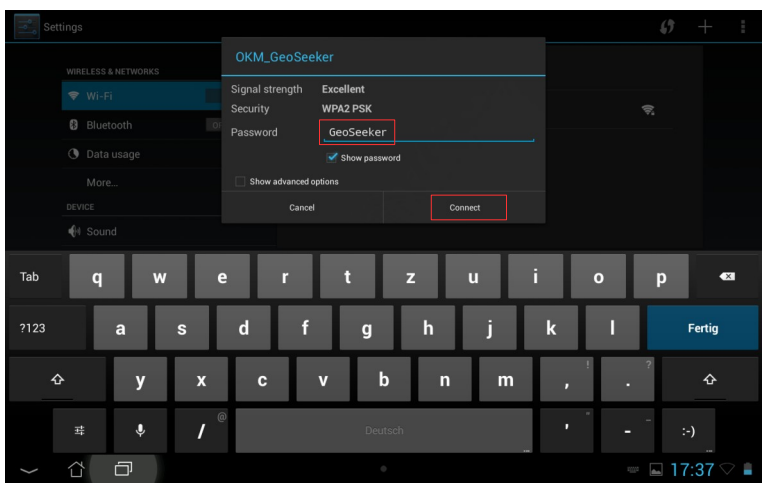

*Figure 6.7: Entrée du mot de passe*

5. Maintenant la connexion avec le boîtier de contrôle est enregistrée et vous êtes prêt à effectuer des mesures.

Cette connexion Wi-Fi est enregistrée dans la tablette et sera rétablie automatiquement si le boîtier de contrôle est à portée, à moins que vous ne vous connectiez manuellement à un autre réseau public.

<span id="page-39-0"></span>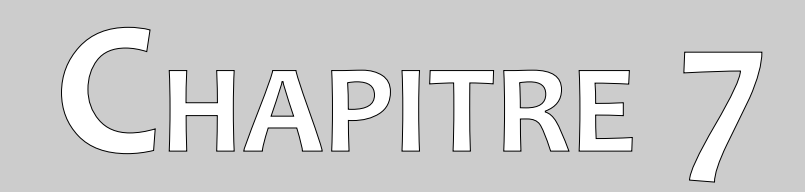

# **Conduite d'une mesure**

Dans ce chapitre vous apprendrez à réaliser une mesure avec le GeoSeeker.

Le GeoSeeker est un appareil de mesure géo-électrique destiné à mesurer la résistivité des strates du sous sol. La conductivité des diverses strates sert à trouver des emplacements où l'eau est potentiellement accumulée ou des cavités. La qualité de vos données mesurées dépend fortement du soin apporté pour faire ces mesures.

Avant de mesurer, lisez le chapitre ["6](#page-32-0) [Préparer et entretenir le matériel"](#page-32-0) en page [35!](#page-32-0)

#### <span id="page-40-0"></span>**7.1 Information de base**

Avant de commencer une nouvelle mesure, vous devez vous renseigner sur la zone que vous envisagez de scanner. Il y a des aspects importants que vous devez connaître avant de commencer.

- Si vous cherchez des cavités, les strates de surface ne doivent pas être trop humides sinon le courant injecté dans le sol ne pourra pas atteindre sa profondeur finale. Le courant injecté suit toujours le chemin le plus simple et le plus conducteur pour se disperser dans le sol.
- Ne réalisez jamais des mesures lors d'orages ou juste après un orage. La foudre ne ferait pas qu'influencer vos mesures, elle est aussi très dangereuse alors que vous utilisez des électrodes métalliques plantées dans le sol.
- Lorsque vous faites une mesure, la surface du site devrait être de préférence uniformément sèches et non pas détrempée. Effectuer des mesures lors de jours de pluie (ou peu après) n'est pas une bonne idée.
- Les électrodes doivent avoir un bon contact électrique avec le sol environnant. Plus les électrodes sont profondes dans le sol et meilleurs sont les résultats.
- Plus vous détecter profondément et plus les objets doivent être volumineux. Vous ne verrez pas les très petites cavités ou dépôts aquifères à très grandes profondeurs. Il est aussi bien plus facile de détecter des objets gros et ramassés que si ils sont aplatis.

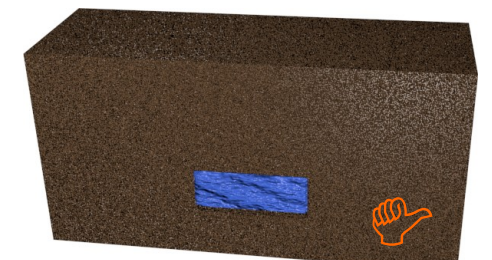

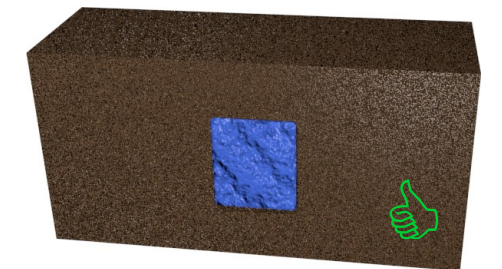

*Figure 7.1: Détection d'objets épais plus facile que celle d'objets plats*

- Votre choix de résolution du scan pour le site (distance entre deux points de scan) doit être adaptée à la taille de l'objet. Ceci signifie que vous ne pouvez détecter des anomalies du sous sol qu'en scannant au dessus de l'anomalie.
- De plus, il est utile d'observer la végétation présente car certaines plantes peuvent indiquer la présence d'eau souterraine. Vous pouvez aussi avoir des zones plus végétalisées ou plus vertes par endroits.

#### <span id="page-41-0"></span>**7.2 Procédure générale de mesure**

Avant de commencer une mesure, vous devez diviser votre champs de scan en points de mesures. Choisissez une distance entre les points (résolution) selon la précision désirée. Plus vous avez de points de mesure et plus votre image finale de scan sera bonne, mais vous devrez investir plus de temps sur le terrain. Plus tard, sur le terrain vous effectuerez une mesure sur chacun des points.

Une bonne pratique consiste à repérer chaque point de mesure avec un marqueur (drapeau, bâton coloré, point de couleur, pierre etc.) et permet de faire les mesures rapidement. Vous pourrez ainsi vous assurer d'avoir les bonnes distances entre les points de mesure lors de la préparation du site sans plus avoir à vous en soucier ensuite.

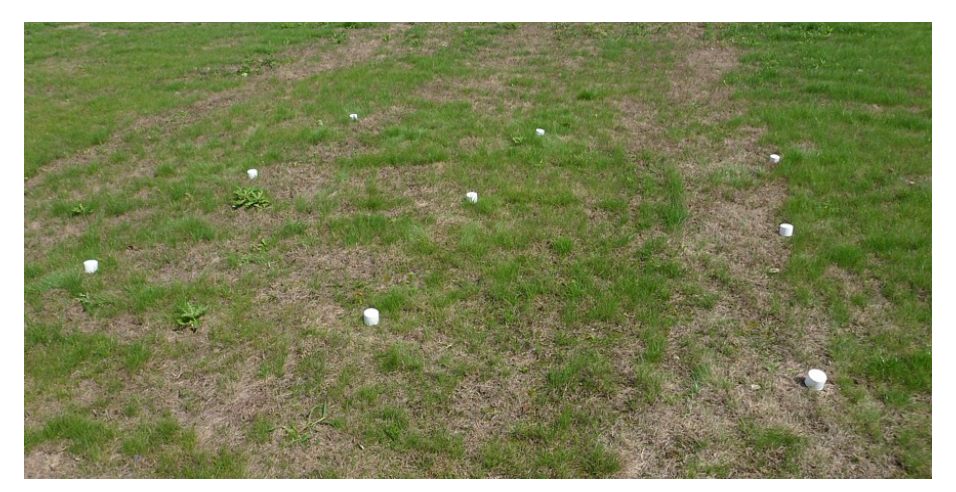

*Figure 7.2: Division du site en points et repérage des points de mesure*

Pour chacun des points repérés, un courant électrique est injecté dans le sol via les deux électrodes (électrodes avec prises rouges) et les résultats sont collectés par les deux électrodes Voltage (avec prises noires). En augmentant (ou réduisant) la distance des électrodes d'alimentation pas à pas, la profondeur de la mesure va aussi augmenter (ou diminuer) comme représenté sur la figure [7.3](#page-41-1).

<span id="page-41-1"></span>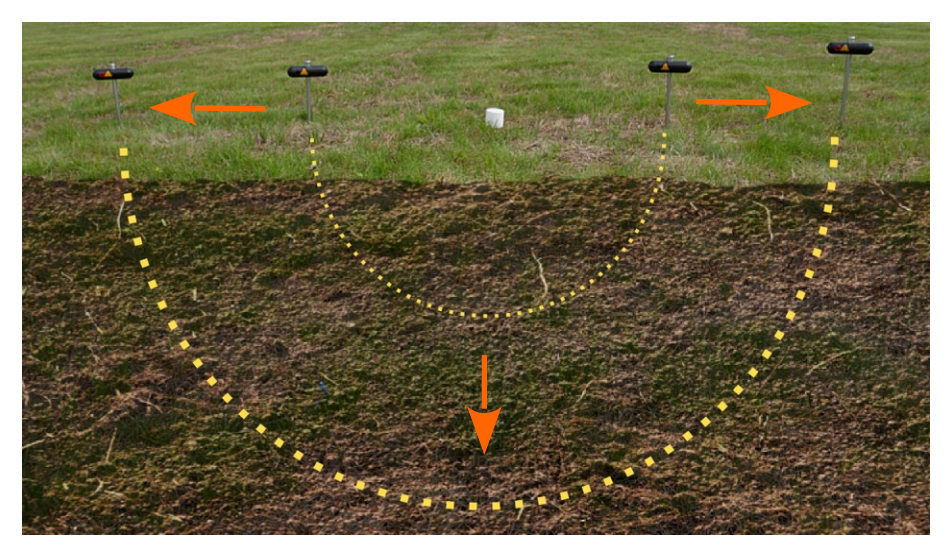

*Figure 7.3: La profondeur de l'injection électrique dépends de la distance entre les électrodes.*

Gardez à l'esprit que pour une pénétration d'une profondeur maximale de 250 m, vous aurez aussi besoins d'un espace libre à gauche et à droite pour planter vos électrodes dans le sol. Il peut donc arriver que vous n'ayez pas la possibilité de descendre à 250 m si vous n'avez pas la possibilité d'éloigner assez les deux électrodes d'alimentation.

Avant de commencer une mesure, vous faites le tour du site pour savoir quelle mesure sera la plus adaptée et quels paramètres sont possibles. En créant une nouvelle mesure avec l'application Androïde, vous renseignez plusieurs paramètres comme le type de scan choisi, les variantes, les profondeurs et les dimensions du site.

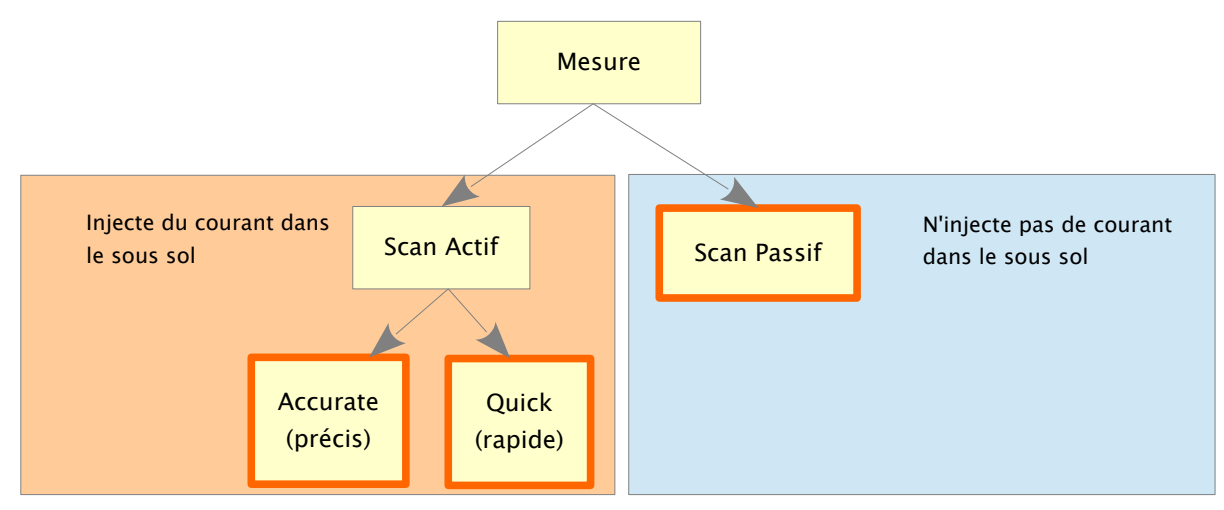

*Figure 7.4: Modes de scan disponibles*

Une mesure active injecte toujours un courant électrique dans le sol avant de mesurer le voltage entre les électrodes Voltage alors qu'une mesure passive ne fait que mesurer le voltage sans injection de courant.

Voici les différences majeures entre les modes de scan mentionnés:

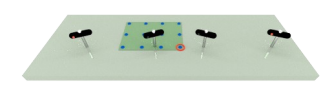

#### • **Scan Actif (Accurate :méticuleux)**

Voici le mode standard le plus recommandé pour le GeoSeeker. Ce mode est le plus complet et précis. Un courant électrique est injecté dans le sous-sol et les 4 électrodes sont déplacées pour chaque point de mesure. Le point de référence pour les électrodes d'alimentation est toujours le point de scan en cours. Vous pouvez utiliser la gamme complète des profondeurs de 5 à 250 mètres.

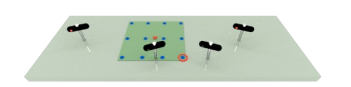

#### • **Scan Actif (Quick – rapide)**

Voici une version rapide du mode méticuleux avec des profondeurs moins étendues et une taille de site restreinte. Un courant est injecté dans le sous-sol mais seules les électrodes Voltage sont déplacées d'un point de scan à un autre. Le point de référence est toujours le

 $F = 1.7$ 

centre du site mesuré. Vous pourrez mesurer de 50 à 250 mètres.

#### • **Scan Passif**

Voici le mode le plus rapide sans injection de courant électrique dans le sol et le plus utilisé pour les terrains en pente où un écoulement d'eau est espéré. Ce mode de scan ne convient pas à la recherche de cavités. Il n'y a pas de gamme de profondeur disponible.

Pour les scans actifs, il existe des variantes additionnelles:

#### • **Mesure complète**

Cette option est utilisée pour mesurer complètement un site rectangulaire comportant au minimum 2 x 2 points de scan. Comme son nom l'indique, il s'agit de la mesure la plus complète pour obtenir des données sur une grande zone.

#### • **Mesure unique**

Cette option sert à mesurer un et un seul point : cette opération est utilisée comme test rapide sur un site pour essayer de trouver une zone avec un potentiel intéressant pour une mesure plus complexe.

# • **Mesure en longueur**

Cette option est utilisée pour mesurer une seule ligne de points de scan en long. Utilisez cette option si vous souhaitez numériser une section transversale longitudinalement.

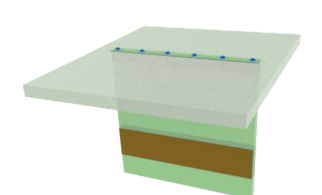

#### • **Mesure en largeur**

Cette option est utilisée pour mesurer une seule ligne de points de scan en large. Utilisez cette option si vous souhaitez numériser une section transversale latéralement.

La quantité totale de points de scan (sauf pour une mesure unique) peut être définie lors des étapes suivantes de la création d'une mesure. Après la sélection du menu "New measurement / nouvelle mesure", depuis l'application du GeoSeeker, vous choisissez un mode de scan, sa variante, les

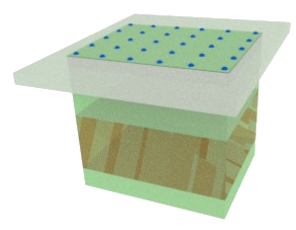

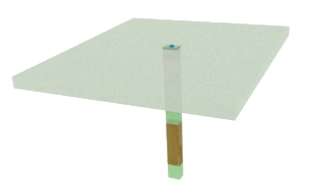

profondeurs de début et de fin de scan, et choisissez les dimensions de votre site (longueur et largeur) tout comme la distance entre les points de mesure (résolution).

Reportez vous également au chapitre ["5.2.1](#page-23-0) [Nouvelle Mesure](#page-23-0)" du chapitre "[5](#page-21-0) [Application Androïde](#page-21-0)" en page [25](#page-23-0) pour plus de détails et illustrations concernant ce mode opératoire.

Après déclaration de votre mesure, votre tablette PC montre la disposition initiale de vos électrodes comme illustré sur la figure [7.5.](#page-44-0)

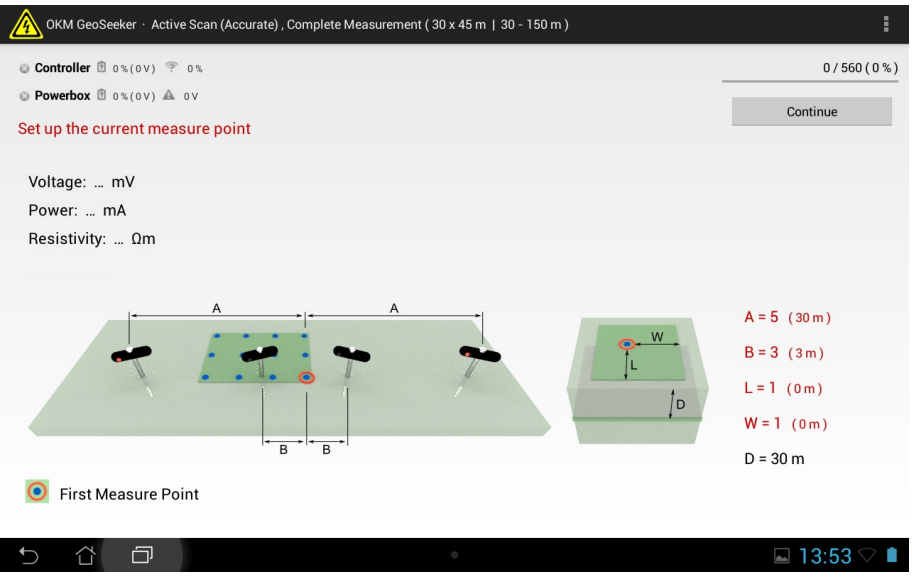

<span id="page-44-0"></span>*Figure 7.5: Écran d'instruction pour le réglage d'une mesure*

Disposez maintenant votre équipement comme indiqué, comme par exemple:

- **A** … Dans cet exemple, chaque électrode d'alimentation électrique doit être placée à 30 mètres à gauche et à droite de la Power Box. Ceci correspond au marqueur de câble numéroté 5 lorsque l'électrode est plantée dans le sol.
- **B** … Dans cet exemple, chaque électrode Voltage doit être placée à une distance de 3 mètres à droite et à gauche du boîtier de contrôle. Ceci correspond au repère de câble numéroté 3. L'électrode sera plantée lorsque le repère de câble sera arrivé au numéro 3.
- **L, W** … si vous êtes en face de votre premier point de scan, vous verrez les repères alignés devant vous et à votre gauche. Pour trouver le point de scan en cours, dans cet exemple, pour trouver le point de scan en cours dans cet exemple, avancez d'un point repère devant vous  $(L =$ 1) et d'un point repère vers la gauche  $(W = 1)$ . Vous êtes sur le point de scan en cours.
- **D** … Dans cet exemple, nous allons mesurer des données à une profondeur de 30 m en pressant sur le bouton "Continuer".

Pour toutes les étapes suivantes, laissez vous guider par les instructions sur la tablette PC. Après chaque scan, l'application vous montre comment placer les électrodes pour le scan suivant.

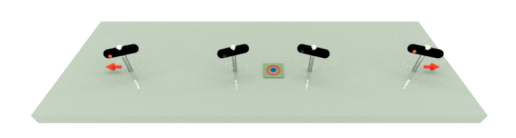

• Vous devez éloigner les électrodes d'alimentation (prises rouges) vers l'extérieur jusqu'au repère de câble suivant. Ceci augmentera la profondeur de détection à cet endroit.

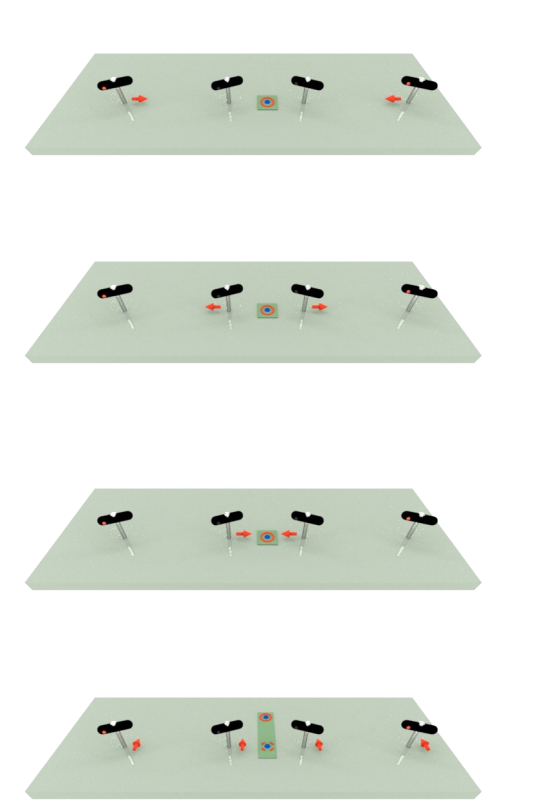

- Vous devez rapprocher les électrodes d'alimentation (prises rouges) vers l'intérieur d'un repère de câble. Ceci réduira la profondeur du scan du point mesuré.
- Vous devez éloigner les électrodes Voltage (prises noires) vers l'extérieur sur une distance équivalente à un repère de câble (plusieurs repères de câble peuvent être demandés). Ceci est nécessaire si le voltage mesuré est trop faible.
- Vous devez rapprocher les électrodes Voltage (prises noires) vers l'intérieur d'un (voir plusieurs) repère de câble. Ceci est nécessaire si le voltage mesuré est trop fort.
- Selon votre mode de scan, vous devez déplacer les électrodes Voltage (prises noires) et/ou les électrodes d'alimentation (prises noires) vers le point suivant ou précédent.

Lorsque tous les scans sont faits sur tous les points, l'application affichera un message pour vous signaler que la mesure est terminée. Vous pourrez maintenant ouvrir cette mesure en utilisant le menu "View Measurement/visualisation de la mesure" dans votre application Androïde pour voir la représentation 3D de votre scan.

### <span id="page-46-0"></span>**7.3 Mettre en place une mesure**

Lorsque vous préparez votre mesure, vous marquez les points à scanner, placez la Power Box et le boîtier de contrôle, puis placez les électrodes dans le sol comme indiqué sur la tablette PC.

Veuillez suivre les étapes basiques suivantes:

- 1. Explorez le site pour déterminer quel type de mesure vous voulez réaliser
- 2. Préparez votre application et déclarez une nouvelle mesure
- 3. Préparez le site avec des marqueurs sur vos points de scan selon les paramètres
- 4. Placez le boîtier de contrôle au premier point de scan (en bas à droite à l'écran) et Plantez les électrodes Voltage conformément aux instructions de l'application à l'écran
- 5. Placez la Power Box au premier point de scan (en bas à droite à l'écran) et Plantez les électrodes d'alimentation conformément aux instructions de l'application à l'écran:
- a) En mode "Scan Actif" méticuleux (accurate) la Power Box a besoin d'être placée au premier point de scan
- b) En mode "Scan Actif" rapide (Quick), la Power Box doit être placée au centre du site
- c) En mode "Scan Passif" la Power Box n'est pas utilisée du tout
- 6. Commencez le premier scan sur le premier point et suivez les instructions de l'application jusqu'à obtention des données.

#### <span id="page-47-1"></span>**7.3.1 Disposer les marqueurs sur les points du site**

Après repérage de votre site, vous définissez une nouvelle mesure dans l'application et déclarez les dimensions du site, la distance entre les points de scan (résolution), tout comme les profondeurs de départ et de fin.

A ce moment vous devez marquer chaque point de scan sur le terrain conformément à ce que vous avez déclaré dans l'application pour un travail plus facile.

#### <span id="page-47-0"></span>**7.3.2 Mettre en place l'injection de courant pour les scans actifs**

L'équipement d'injection de courant consiste dans la Power Box, les rouleaux de câble d'alimentation, et les électrodes d'alimentation. Toutes ces pièces sont équipées de prises rouges ou de fiches rouges.Cette ligne d'alimentation sert à injecter un courant électrique dans le sous-sol pour générer une différence de potentiel.

Vous pouvez vous dispenser de mettre en place la ligne d'alimentation si vous utilisez un scan en mode passif. Autrement, suivez les étapes suivantes pour mettre en place la ligne d'alimentation:

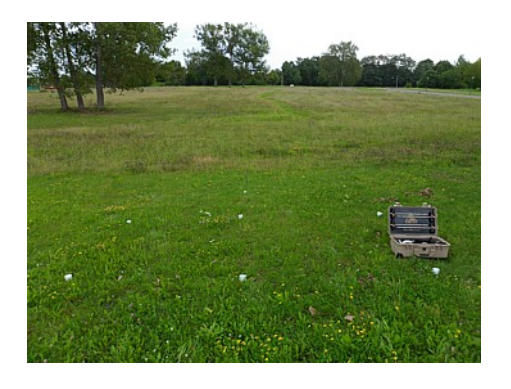

- 1. Selon le mode de scan choisi, positionnez la Power Box
	- a) au niveau du point de scan en court (scan actif méticuleux)
	- b) au centre du site mesuré (scan actif rapide)

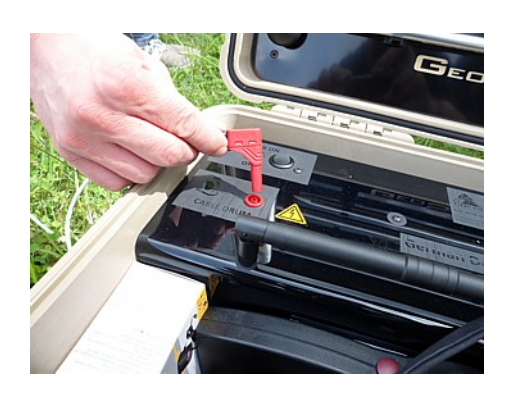

2. Connectez la fiche du premier câble sur la prise correspondante sur la Power Box.

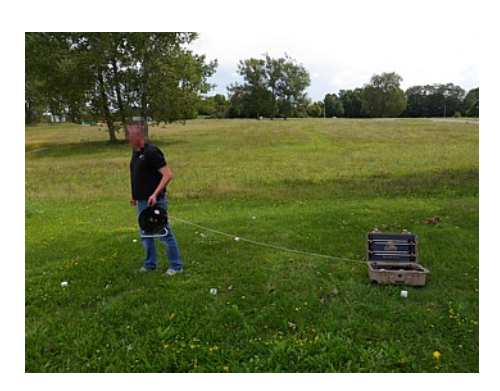

3. Déroulez le câble d'alimentation en vous éloignant de la Power Box jusqu'à atteindre le repère de câble indiqué par l'application Androïde de votre tablette PC.

- 
- 4. Plantez aussi profond que possible l'électrode d'alimentation à proximité du repère de câble. Utilisez un marteau si nécessaire.

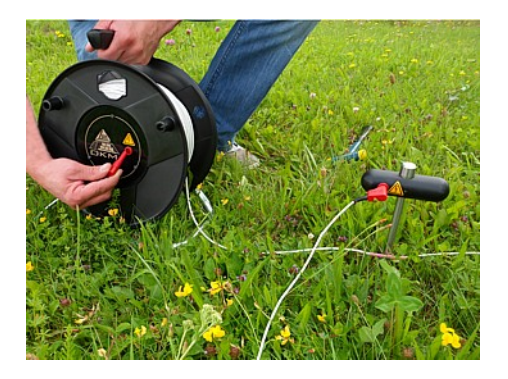

5. Utilisez le câble d'extension pour relier le rouleau de câble d'alimentation avec l'électrode d'alimentation.

6. Répétez les étapes 2 à 5 pour le second rouleau de

câble d'alimentation et la seconde électrode d'alimentation.

#### <span id="page-49-0"></span>**7.3.3 Mise en place de la mesure de Voltage**

L'équipement de mesure du Voltage consiste en un boîtier de contrôle avec les rouleaux de câble Voltage ainsi que les deux électrodes Voltage. Tous ces éléments sont équipés de prises ou de fiches noires. Cette ligne Voltage sert à mesurer la tension naturelle (Voltage) en scan passif, ou la différence de potentiel induite par la ligne d'alimentation.

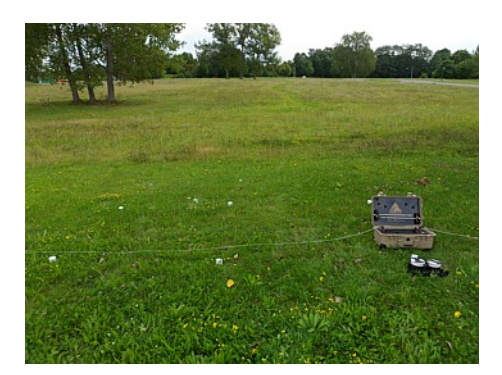

1. Placez le boîtier de contrôle au point de scan en cours.

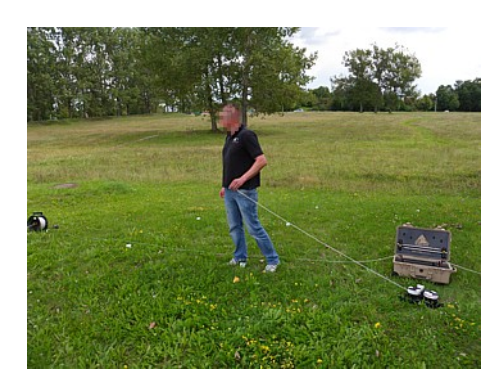

2. Déroulez complètement le câble du premier rouleau Voltage en le dévidant en ligne droite.

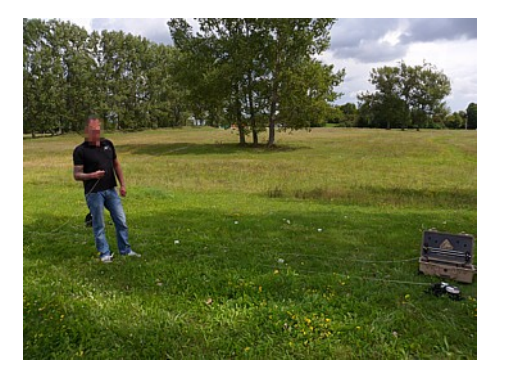

3. Après avoir atteint la fin du câble et fait un demi tour, enroulez l'excès de câble jusqu'à atteindre le repère de câble désigné par l'application de la tablette PC. Dérouler le câble complètement est nécessaire pour avoir le bon ordre des repères de câble et rends plus facile le déplacement des électrodes.

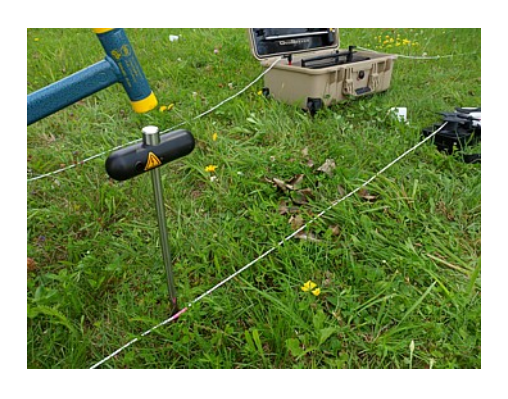

4. Plantez aussi profondément que possible l'électrode Voltage à proximité du repère de câble. Utilisez un marteau si nécessaire.

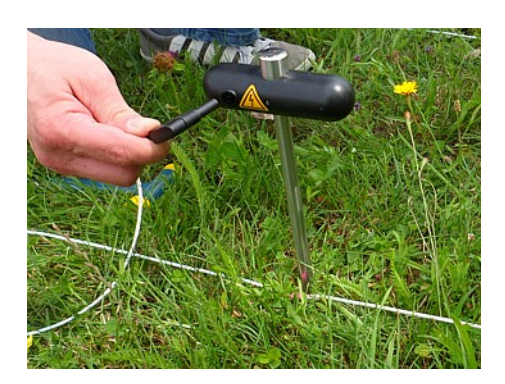

5. Connectez le câble du rouleau Voltage avec l'électrode Voltage.

6. Répétez les étapes 2 à 5 pour le second rouleau Voltage et son électrode.

#### <span id="page-51-2"></span>**7.3.4 Schémas finaux de connexion**

A ce point, vous verrez les mises en place complètes des différents modes de scan pour avoir une meilleure vue d'ensemble sur les différentes préparations.

#### <span id="page-51-1"></span>**7.3.4.1 Scan Actif méticuleux (Accurate)**

Lors d'un scan actif, toutes les électrodes doivent être disposées autours du point de scan en cours (voir figure [7.6](#page-51-4)). Toutes les électrodes sont alignées sur une seule ligne.

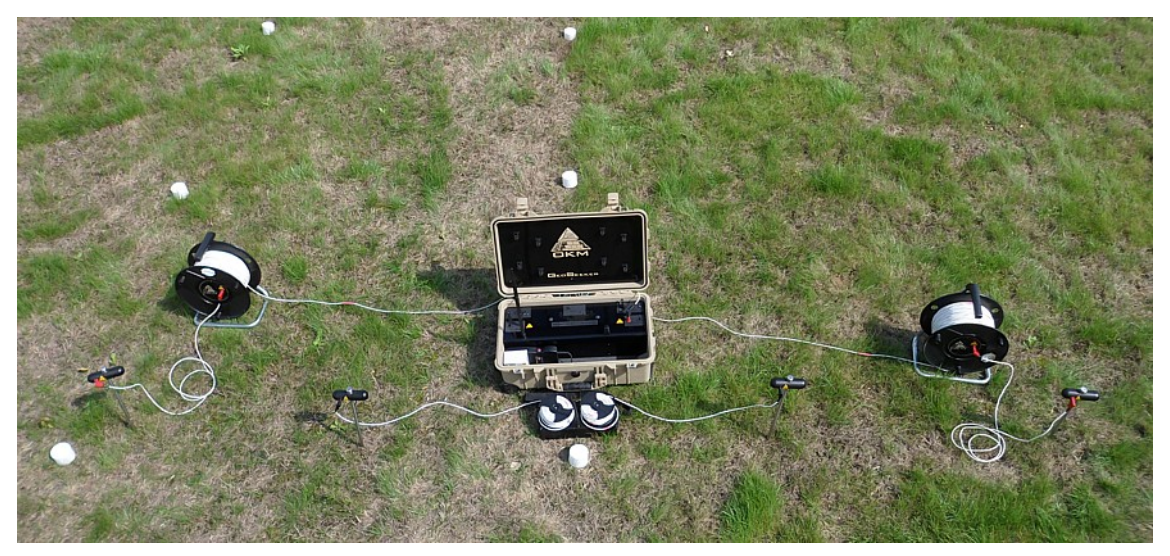

*Figure 7.6: Arrangement des électrodes lors d'un scan actif (méticuleux)*

#### <span id="page-51-4"></span><span id="page-51-0"></span>**7.3.4.2 Scan Actif Rapide**

Lors d'un scan actif rapide, seules les électrodes doivent être placées de part et d'autre du point de scan en cours. Les électrodes d'alimentation sont disposées à droite et à gauche du centre du site. Comme sur la figure [7.7,](#page-51-3) les électrodes d'alimentation et les électrodes Voltage ne sont pas sur une seule ligne mais sur deux lignes.

<span id="page-51-3"></span>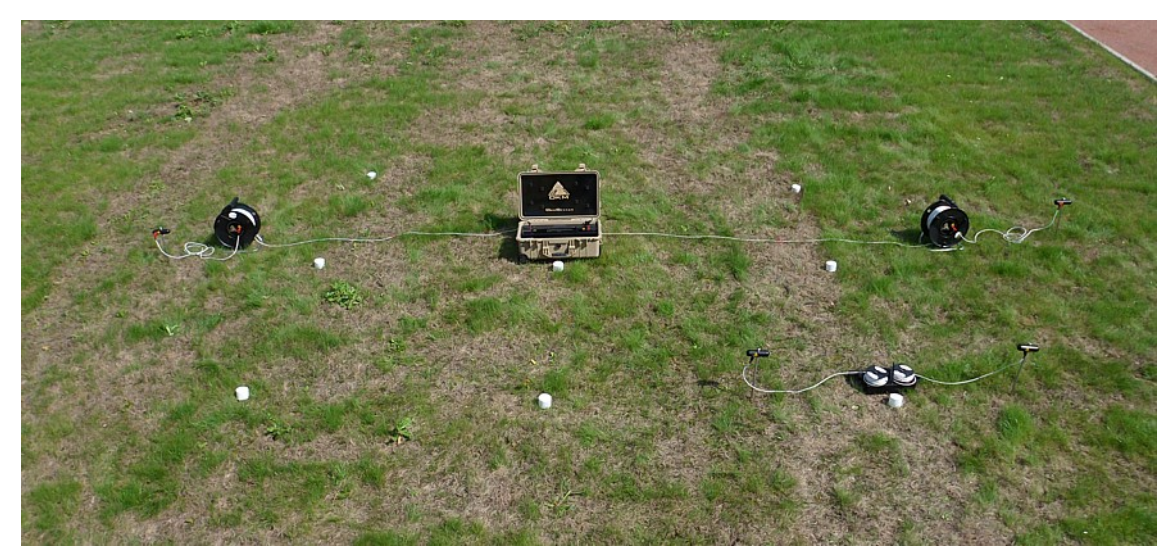

*Figure 7.7: Arrangement des électrodes lors d'un scan actif rapide*

#### <span id="page-52-0"></span>**7.3.4.3 Scan Passif**

Lors d'un scan passif, les électrodes Voltage sont les seules utilisées et doivent être placées autour du point de scan. Les électrodes d'alimentation sont inutiles ici.

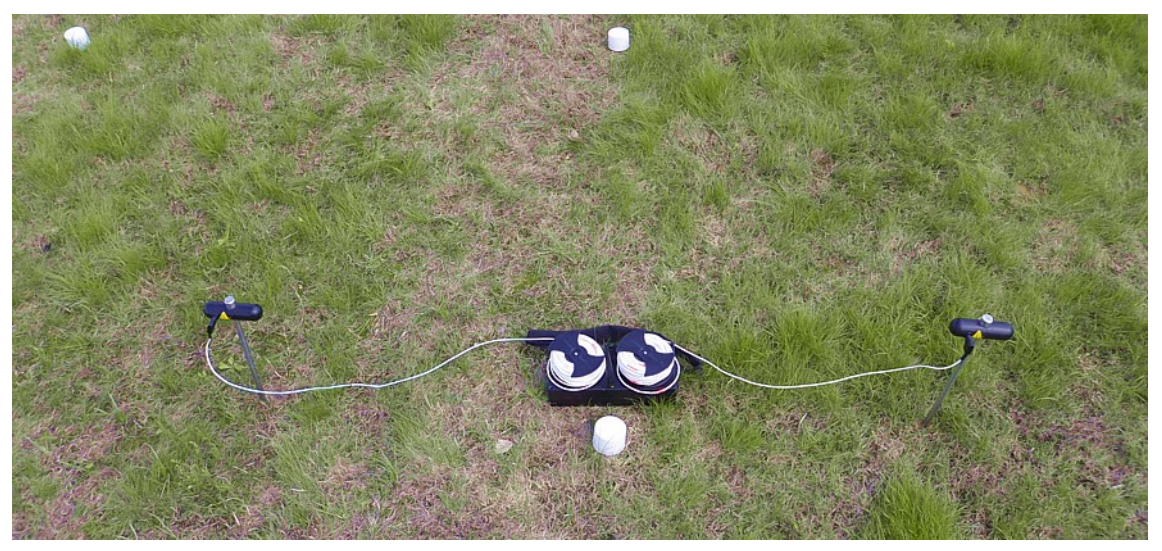

*Figure 7.8: Disposition des électrodes lors d'un scan passif*

<span id="page-53-0"></span>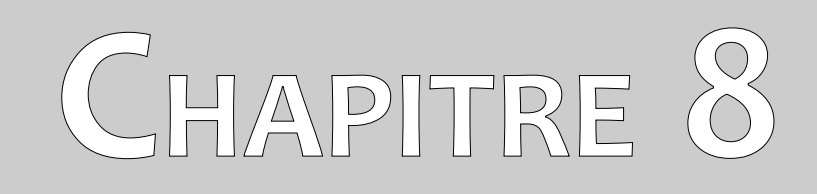

# **Analyser une mesure**

Dans ce chapitre vous apprendrez comment analyser une mesure avec l'application Androïde.

Lors d'une mesure de site, vous verrez sur l'écran de la tablette PC, les valeurs mesurées (Alimentation, Voltage et résistivité) du point en cours de scan. Selon les valeurs, vous pouvez faire vos premières conclusions sur les conditions de sol.

Vous devez toujours prendre en compte les aspects suivants:

- Vous devez toujours vous renseigner sur les structures géologiques présentes dans les environs pour comprendre comment le sol est formé.
- La résistivité du sol est influencée par sa composition, son taux d'humidité, et la température. Les sols sont rarement homogènes et la résistivité des sols varie géographiquement et selon la profondeur.
- Des valeurs de résistivité très basses indiquent une bonne conductivité, ce qui peut indiquer une forte probabilité d'accumulations d'eau.
- De très fortes valeurs de résistivité indiquent une mauvaise conductivité, ce qui correspond à de fortes probabilités de cavités.

#### <span id="page-54-0"></span>**8.1 Interprétation des valeurs scannées.**

Trois valeurs de base sont indiquées après chaque scan. Vous avez ainsi une idée approximative des conditions de sol pendant la mesure du site. Les valeurs mesurées sont représentées sur la figure [8.1](#page-54-1) comme lorsqu'elles sont affichées après un scan.

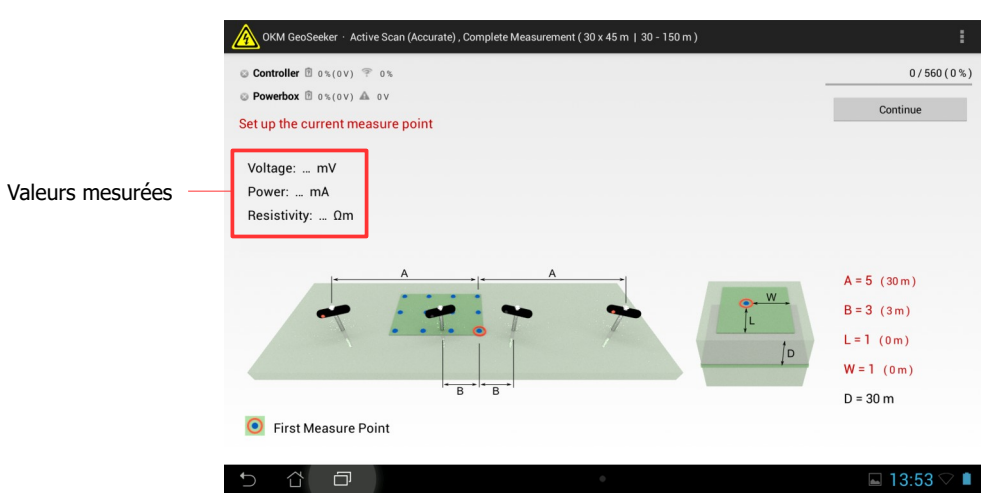

<span id="page-54-1"></span>*Figure 8.1: Valeurs mesurées comme indiquées pendant la mesure d'un site.*

Certaines valeurs ne sont pas disponible pendant une mesure avec un scan en mode passif. Les données disponibles sont:

- **Voltage:** Voltage est exprimé en Volt (V) et indique la différence de potentiel.
- **Power (alimentation):** l'alimentation est exprimée en Ampère (A) et indique la quantité de courant électrique injecté dans le sol par la Power Box. Cette valeur n'est disponible que pour les scans en mode actif.

• **Résistivité:** la résistivité du sol est exprimée en Ohm par mètre (Ωm) et correspond à la résistance du sol sur le point de mesure et à une profondeur donnée. Cette valeur est essentiellement calculée avec les données Power, Voltage et la distance entre les électrodes. Cette valeur n'est disponible que pour des scans en mode actif.

La valeur de la résistivité est le point de départ pour d'autres calculs concernant les dépôts aquifères souterrains et les cavités.

#### <span id="page-55-1"></span>**8.2 Interprétation des représentations graphiques**

Lorsqu'une mesure est terminée, vous pouvez générer une représentation graphique de vos données. Les valeurs sur lesquelles se base la représentation 3D dépend du mode de scan lors de la mesure du site.

#### <span id="page-55-0"></span>**8.2.1 Scan Actif**

A la fin d'une mesure en scan actif, la représentation 3D de la résistivité du sol est faite avec différentes couleurs, comme représenté sur la figure [8.2](#page-55-2) pour mettre en évidence les emplacements potentiels de très forte et très faible conductivité. La signification des couleurs est:

- **Bleu:** cette couleur indique de fortes conductivités (faibles résistivités) typique des accumulations d'eau dans le sous sol.
- **Jaune / Blanc:** cette couleur correspond à une conductivité (ou résistivité) moyenne, typique des sous-sols normaux.
- **Rouge:** cette couleur caractérise une faible conductivité (donc une forte résistivité) typique des cavités ou des strates imperméables.

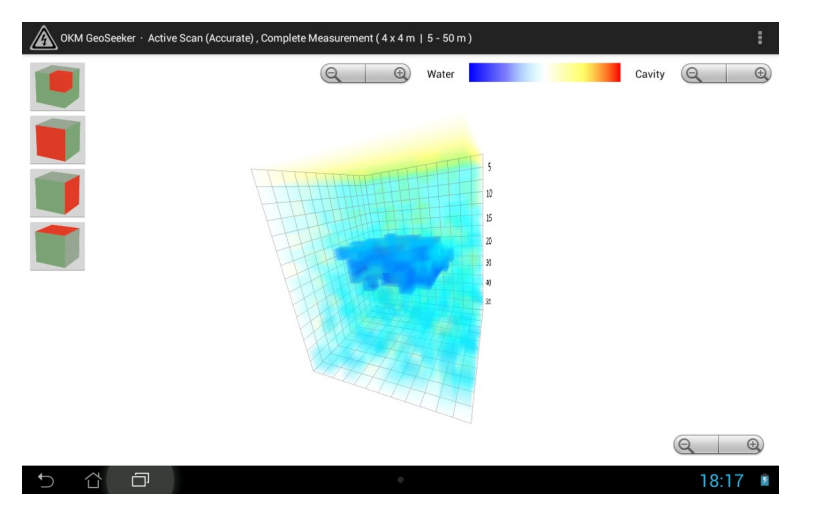

*Figure 8.2: Représentation graphique 3D d'un scan actif*

<span id="page-55-2"></span>Après un scan actif, vous aurez des estimations de profondeur. Veuillez garder à l'esprit que les profondeurs indiquées sont des profondeurs maximales uniquement. En général la profondeur indiquée est sur-évaluée mais vous donne une estimation de l'emplacement des objets.

Chaque cube dans la représentation 3D représente une valeur mesurée.

#### <span id="page-56-0"></span>**8.2.2 Scan Passif**

Lorsqu'une mesure en scan passif est terminée, le voltage naturel du sol est représenté avec différentes couleurs comme dans la figure [8.3](#page-56-1).

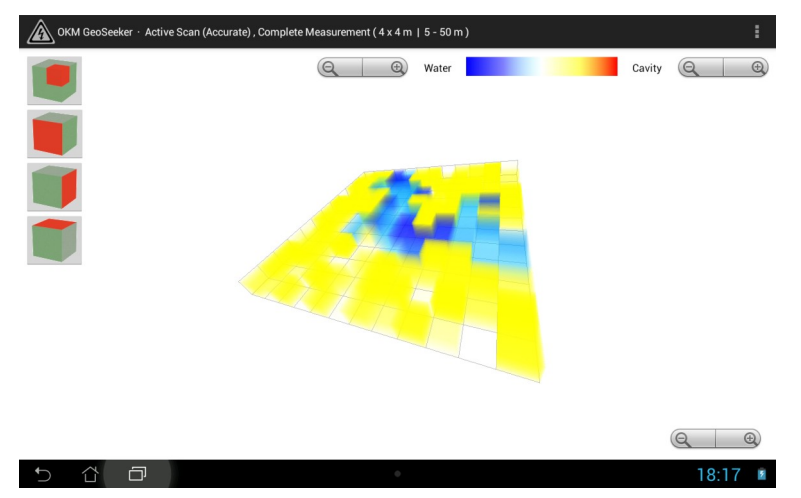

<span id="page-56-1"></span>*Figure 8.3: Représentation graphique 3D d'un scan passif*

Un scan passif ne montre que la distribution naturelle du voltage présent dans le sol. Vous ne pouvez pas avoir d'estimation de la profondeur pour les anomalies du sous sol. Chaque cube représente une valeur mesurée sur votre site.

#### <span id="page-57-3"></span>**8.3 Exemples**

Vous trouverez ici quelques exemples additionnels pour vous permettre de mieux comprendre les valeurs possibles et leurs représentations. Veuillez garder à l'esprit que vos propres mesures peuvent se présenter autrement que dans ces exemples car les sols seront différents dans vos conditions, votre environnement, conditions de sol et anomalies.

#### <span id="page-57-2"></span>**8.3.1 Mesure Passive**

Une mesure passive n'apporte pas de données de profondeur et montre seulement une représentation plate de la répartition naturelle du voltage, ce qui peut révéler des

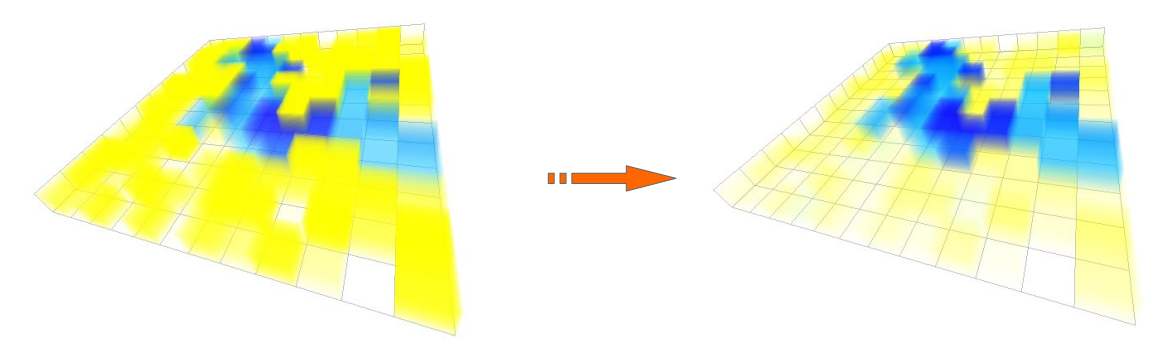

*Figure 8.4: Exemple d'une mesure passive : circulation d'eau souterraine*

Après ajustement des couleurs, l'arrière plan est atténué et les couleurs bleues sont plus visibles.

#### <span id="page-57-1"></span>**8.3.2 Mesures actives**

#### <span id="page-57-0"></span>**8.3.2.1 Accumulations (dépôts) d'eau**

La couleur typique des accumulations aquifères est le bleu. La représentation

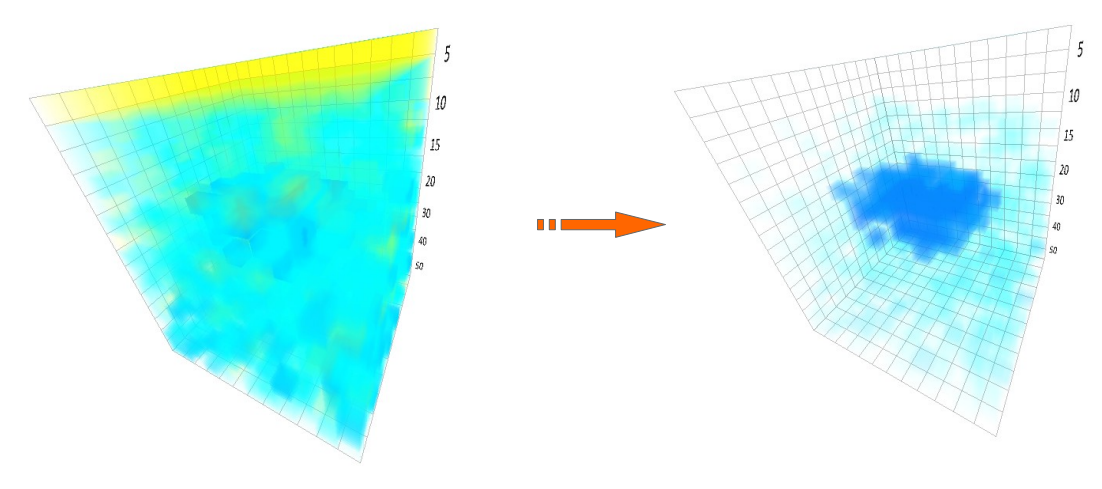

*Figure 8.5: Exemple d'une mesure en mode Scan Actif : dépôt d'eau*

La représentation 3D initiale n'est pas claire à cause des valeurs mesurées environnantes. Après réglage des couleurs, une accumulation d'eau est bien visible.

OKM GmbH [www.okmmetaldetectors.com](http://www.okmmetaldetectors.com/)

#### <span id="page-58-1"></span>**8.3.2.2 Dépôts d'eau avec aires de haute résistivité**

Dans cet exemple, vous verrez deux types d'anomalies dans une même mesure de site. Vous avez une zone de forte résistivité en haut représentée en rouge et en jaune. En bas du graphique vous avez une autre zone avec une forte conductivité (très faible résistivité) montrant une grande probabilité de dépôt d'eau.

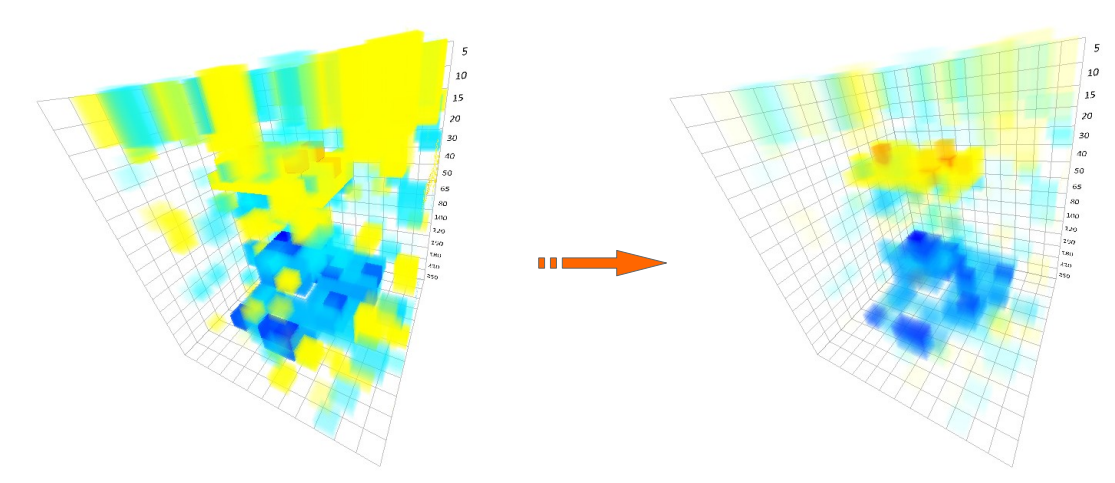

*Figure 8.6: Exemple de mesure en mode actif – dépôt d'eau et barrière*

Au départ, la représentation 3D n'est pas très claire, mais après réglage des couleurs, deux anomalies deviennent visibles.

#### <span id="page-58-0"></span>**8.3.2.3 Cavités**

Les cavités souterraines (si elles sont assez grandes) sont typiquement représentées en rouge. Les cavités ont des résistivité très fortes aussi longtemps qu'elles n'ont pas été

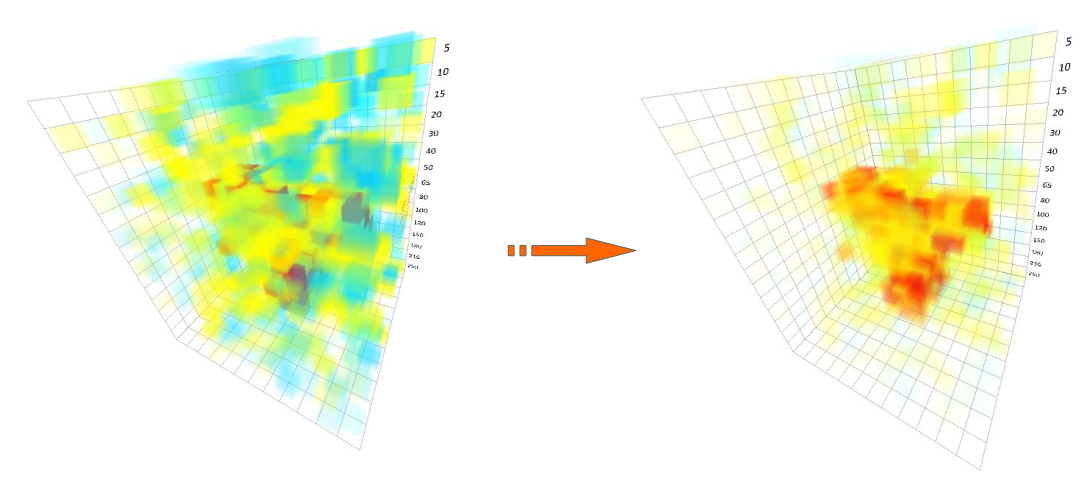

*Figure 8.7: Exemple de mesure en mode actif - cavité*

Après ajustement des couleurs, vous voyez un genre de cavité dans la mesure du site.

#### <span id="page-59-0"></span>**8.3.2.4 Strates imperméables**

Une structure typique que vous pouvez rencontrer dans les zones de montagne sont les couches imperméables, ou barrières, dans le sol. Cette couche apparaît à la

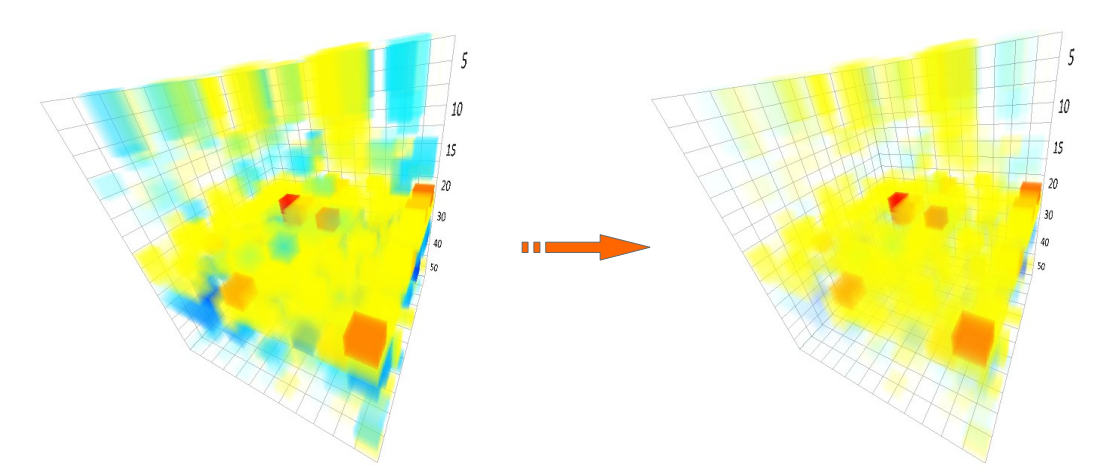

*Figure 8.8: Exemple d'une mesure en mode Actif – strate imperméable / barrière*

Après réglage des couleurs, il devient plus évident qu'il existe une couche imperméable à forte résistivité dans la mesure de ce site.

<span id="page-60-0"></span>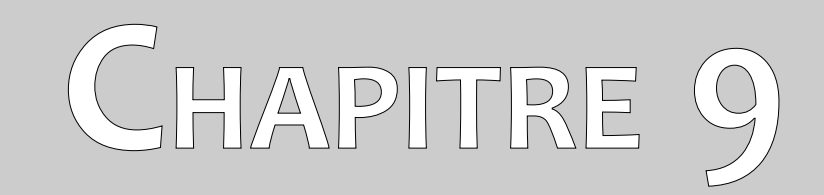

# **Trucs et astuces**

Dans ce chapitre vous apprendrez quelques astuces complémentaires à prendre en compte lors de la mesure d'un site.

#### <span id="page-61-1"></span>**9.1 Améliorer vos résultats de scan**

Gardez à l'esprit certains aspects pour optimiser les résultats de vos scans. Assurez vous que les électrodes ont toujours un bon contact électrique avec le sol. Il faut donc planter les électrodes aussi profond que possible, comme représenté sur la figure [9.1](#page-61-3).

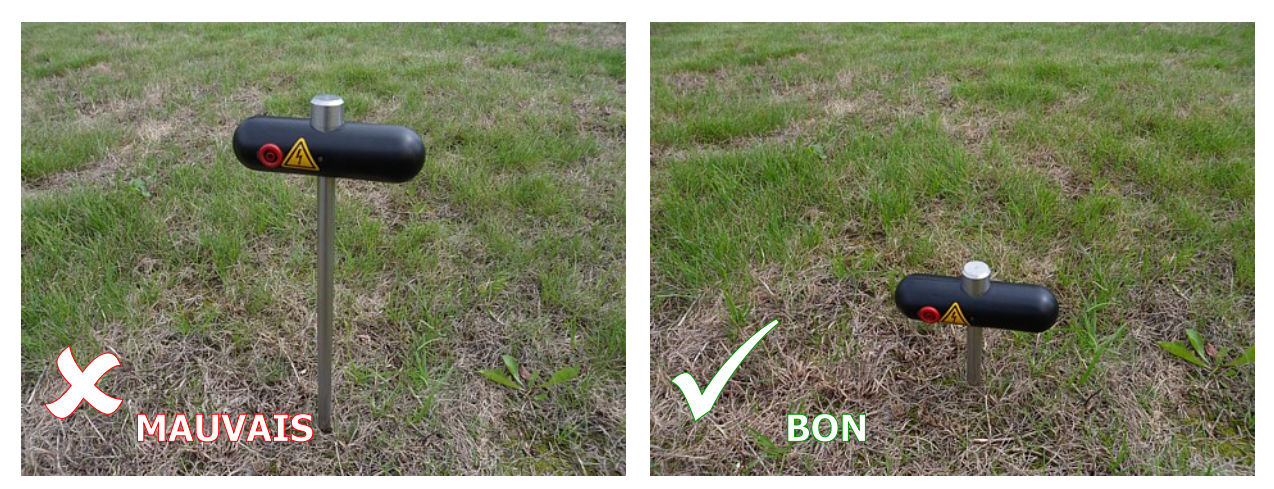

*Figure 9.1: Les électrodes ont besoin d'un bon contact électrique avec le sol*

<span id="page-61-3"></span>Même si vous ne pouvez pas planter les électrodes très profond dans le sol, toutes les électrodes doivent être plantées à la même profondeur comme indiqué à la figure [9.2](#page-61-2) car alors seulement la distribution électrique est équilibrée.

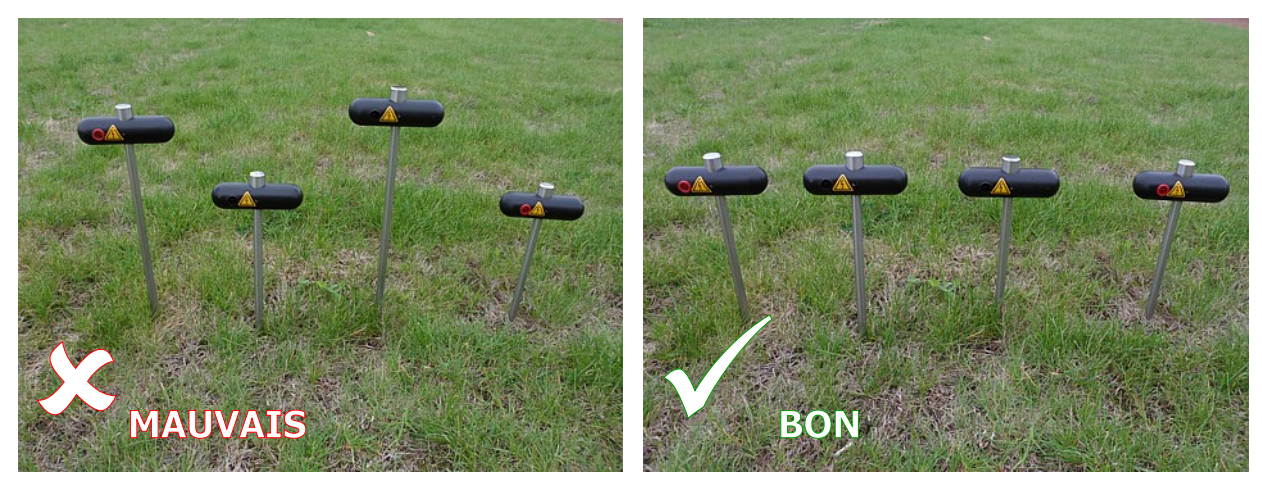

<span id="page-61-2"></span>*Figure 9.2: Les électrodes doivent être toutes plantées de la même manière*

#### <span id="page-61-0"></span>**9.2 Accélérer vos mesures**

Les électrodes doivent être déplacées souvent lorsque vous faites la mesure d'un site. Ceci est très contraignant si vous êtes seul pour utiliser l'appareil. Il est donc grandement recommandé de travailler en équipe de 3 ou mieux 5 personnes.

#### <span id="page-62-1"></span>**9.2.1 Travail à 3 personnes**

La première personne est responsable du travail sur l'application Androïde de la tablette PC. Cette personne doit de plus gérer les électrodes Voltage (prises noires).

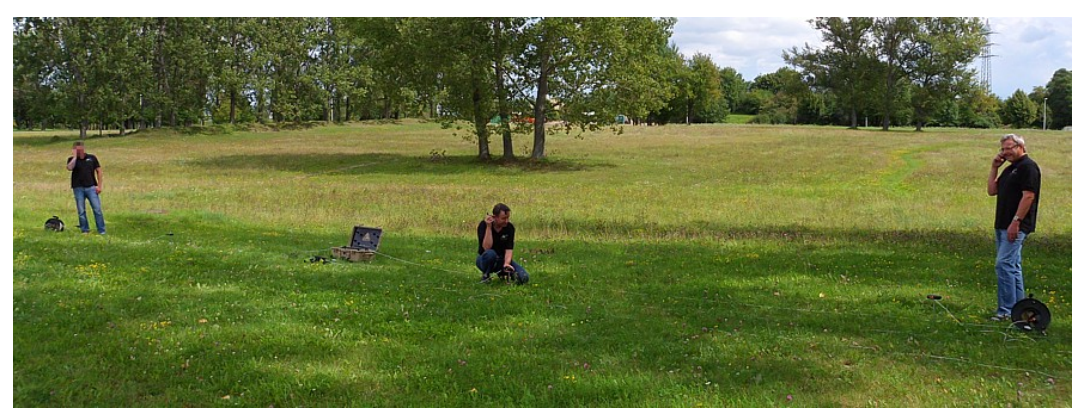

*Figure 9.3: Travail à trois avec le GeoSeeker*

Les deux autres personnes gèrent la disposition des électrodes d'alimentation (prises rouges). De cette manière, chacune des deux personnes gèrent un rouleau de câble d'alimentation (une sur la droite et l'autre à gauche). Chacun replace les électrodes selon les instructions de la première personne travaillant sur le boîtier de contrôle et la tablette. Il est utile d'utiliser 3 talkie-walkies pour donner les instructions à cause de la distance entre opérateurs (jusqu'à 250 mètres selon les réglages de profondeur).

Assurez vous que chacun est prévenu des dangers liés au voltage élevé.

#### <span id="page-62-0"></span>**9.2.2 Travail à 5 personnes**

La situation est similaire à la précédente mais il y a deux personnes de plus qui gèrent chacune une des électrodes voltage (prise noire) reliées au boîtier de contrôle.

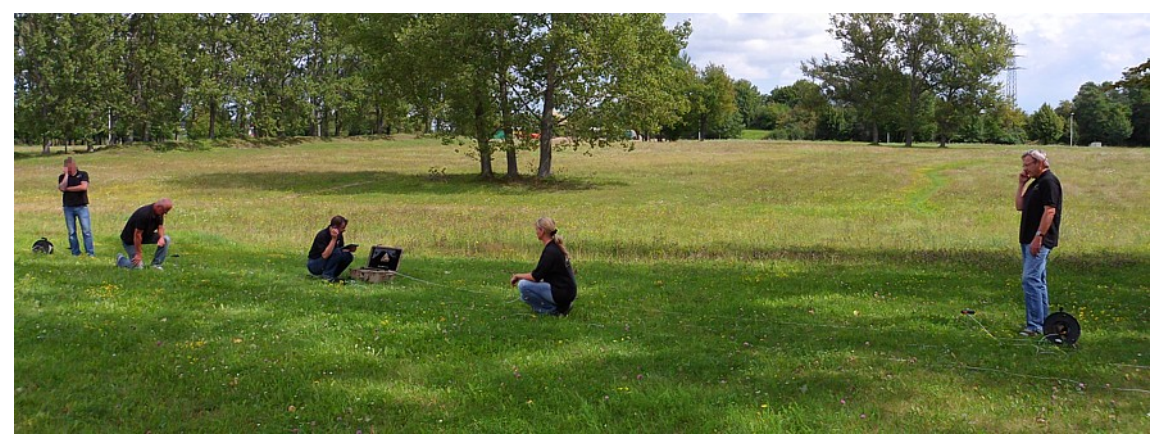

*Figure 9.4: Travail sur GeoSeeker à 5 personnes*

Il y a finalement une personne par électrode et un opérateur sur la tablette PC donnant les instructions et surveille tout le processus.

Assurez vous que chacun est prévenu des dangers liés au voltage élevé.

### <span id="page-63-0"></span>**9.3 Mesures en conditions de sol difficiles**

Certains environnements rendent la conduite d'une mesure très difficile à réaliser. Vous pouvez rencontrer des situations comme:

- sols très secs
- sables
- roches très dures

Mais il y a toujours moyen d'effectuer des mesures de résistivité du sol même dans ces cas de figure.

Lorsqu'il n'est pas possible d'enfoncer les électrodes dans le sol à la main, vous pouvez utiliser un marteau. Mais sur des pierres et autres roches dures, ce n'est pas possible et vous aurez besoin d'outils de forage. Faites alors un trou dans la partie dure du sol avant de placer l'électrode et de reboucher le trou avec du sable humide ou un autre bon conducteur pour assurer un bon contact électrique avec le reste du sol comme illustré sur la figure [9.5.](#page-63-1)

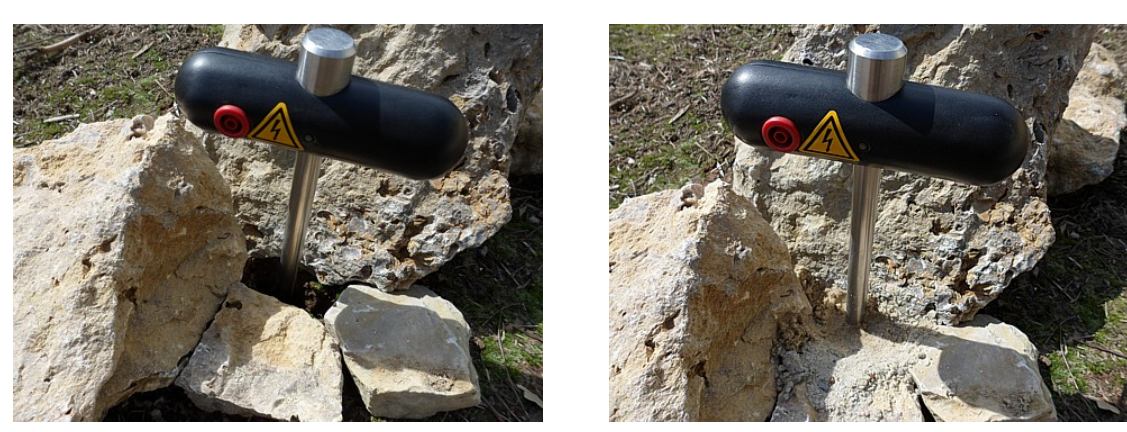

*Figure 9.5: Forer un trou et le reboucher avec l'électrode*

<span id="page-63-1"></span>Si vous travaillez sur des sols vraiment très secs, vous aurez besoin d'eau (de préférence salée) pour verser l'équivalent d'un petit verre d'eau sur chaque électrode pour augmenter le contact électrique avec le sol. assurez vous dans ce cas d'arroser les électrodes avec la même quantité d'eau. Cette procédure devra être répétée à chaque fois que vous déplacez les électrodes.